# phyLOGIC™Control

## Operating Software for the Terminal or Tablet Operation of the phyMOTION™ Stepper Motor Controller

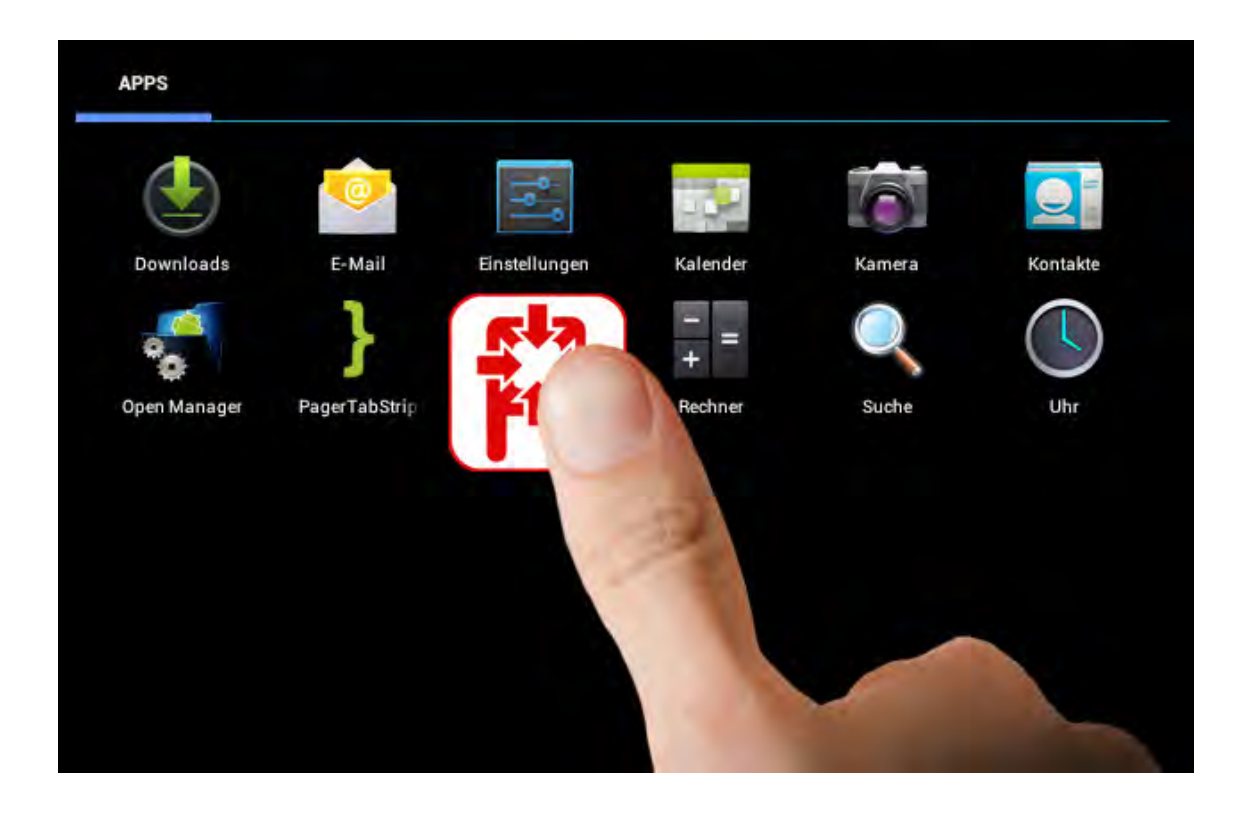

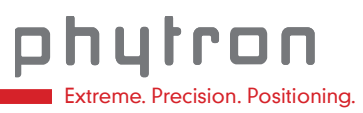

MANUAL 1299-A002 EN

*phy***LOGICTM Control**

**Operating Software for the Terminal or Tablet Operation of the**  *phy***MOTION**TM **Stepper Motor Controller** 

**TRANSLATION OF THE GERMAN ORIGINAL MANUAL**

© 2016 All rights with: Phytron GmbH Industriestraße 12 82194 Gröbenzell, Deutschland Tel.: +49(0)8142/503-0 Fax: +49(0)8142/503-190

In this manual you will find the descriptions of the features and specifications of the *phy***LOGIC**TM **Control**.

Every possible care has been taken to ensure the accuracy of this technical manual. All information contained in this manual is correct to the best of our knowledge and belief but cannot be guaranteed. Furthermore we reserve the right to make improvements and enhancements to the manual and / or the devices described herein without prior notification.

We appreciate suggestions and criticisms for further improvement.

Email address: <u>dok[u@phytron.de](http://www.phytron.de/)</u>

Questions about the use of the product described in the manual that you cannot find answered here, please contact your representative of Phytron (http://www.phytron.de/) in your local agencies.

### <span id="page-3-0"></span>**1 Information**

**i**

#### **This manual:**

*Read this manual very carefully before mounting, installing and operating the device and if necessary further manuals related to this product.* 

- Please pay special attention to instructions that are marked as follows:

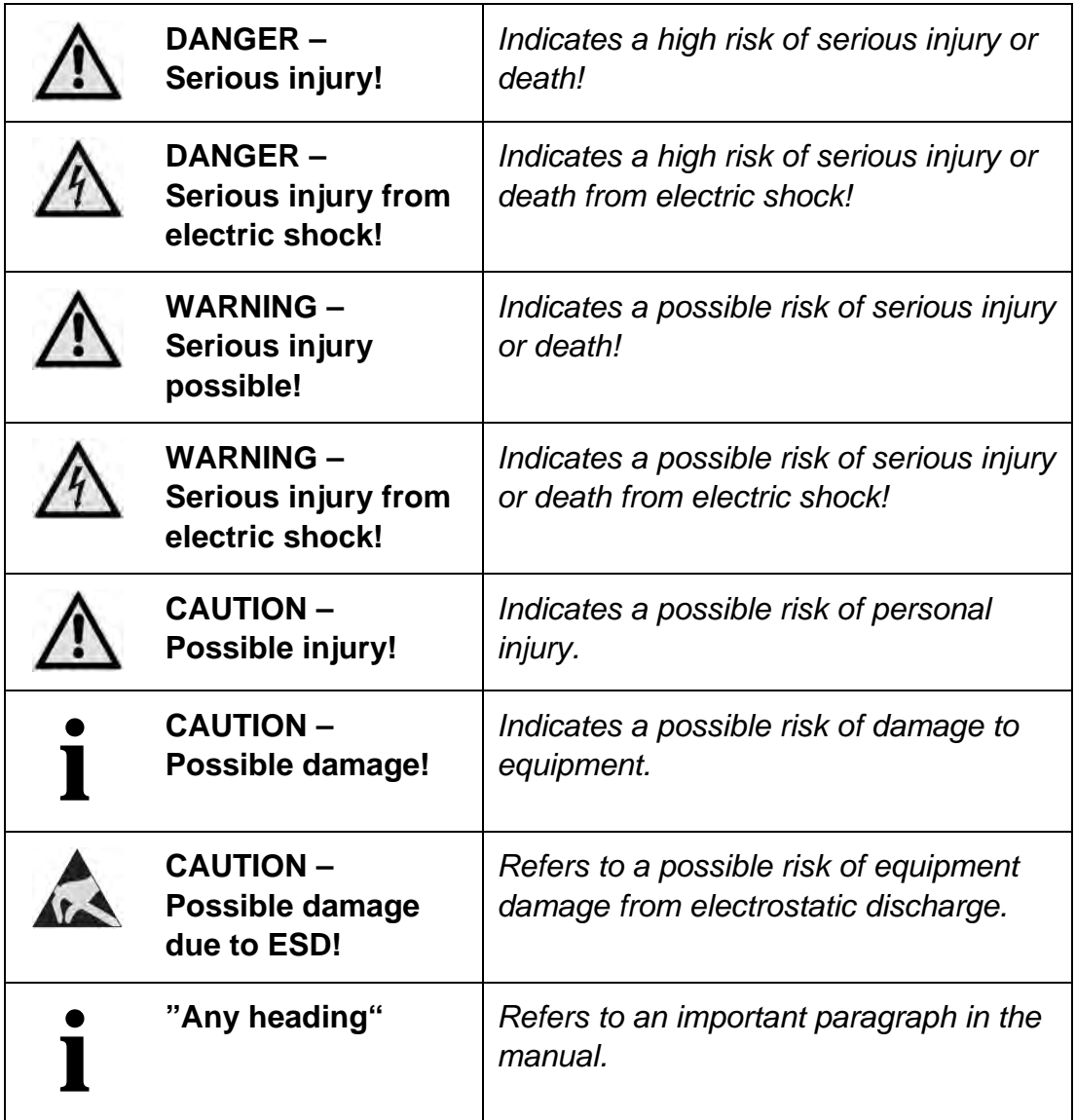

Observe the following safety instructions!

### **Safety Instruction**

**i**

**i**

**i**

**i**

*When you use an Android-based consumer tablet instead of an industrial terminal, please note that the system based toolbar is displayed and can also be operated. Interventions during an application process can lead to damage of the system (motor...).* 

- Never affect the program flow through this toolbar.

**CAUTION – Possible damage!**

**CAUTION – Possible damage!**

*Malfunctions are possible while programming the instruction codes – e.g. sudden running of a connected motor, braking etc.*

- Please test the program flow step by step.

## **i CAUTION – Possible damage!**

*For each application, the functional reliability of software products by external factors such as voltage differences or hardware failure, etc. is affected.*

> - To prevent damage due to system error, the user should take appropriate safety measures. These include back-up and shutdown mechanisms.

#### **CAUTION – Possible damage!**

*Each end user system is customised and differs from the testing platform. Therefore the user or application designer is responsible for verifying and validating the suitability of the application.*

- The suitability of the device's use must be tested and validated.

#### **CAUTION – Possible damage!**

*Some modules are set to a default value on delivery. So, e.g., the motor current must be set to the corresponding value (see the motor data from the motor manufacturer). Connected components like motors can be damaged by incorrectly set values.*

- Please check before starting, if the parameters are correct.

### <span id="page-5-0"></span>**2 Overview of the** *phy***CONTROLTM**

*phy***LOGIC**TM **Control** is an ANDROID based application for operating and programming the Phytron stepper motor controller *phy*MOTION™ via industrial terminal or tablet (min. 7" screen).

The data exchange between the terminal/tablet and the controller is quickly possible with *phy***LOGIC**TM **Control** after a short training period by the self-explaining ICONS.

The controller and the terminal/tablet are connected via Ethernet interface, via Bluetooth or via the integrated RS display interface.

Easy to *phy***LOGIC**TM **Control**:

- Programming in *phy***LOGIC**TM syntax
- Management of programs, parameter and register lists
- Display of status and graphical presentation of a current XY position
- Motor driving
- Module selection by graphs

### <span id="page-6-0"></span>3 Content

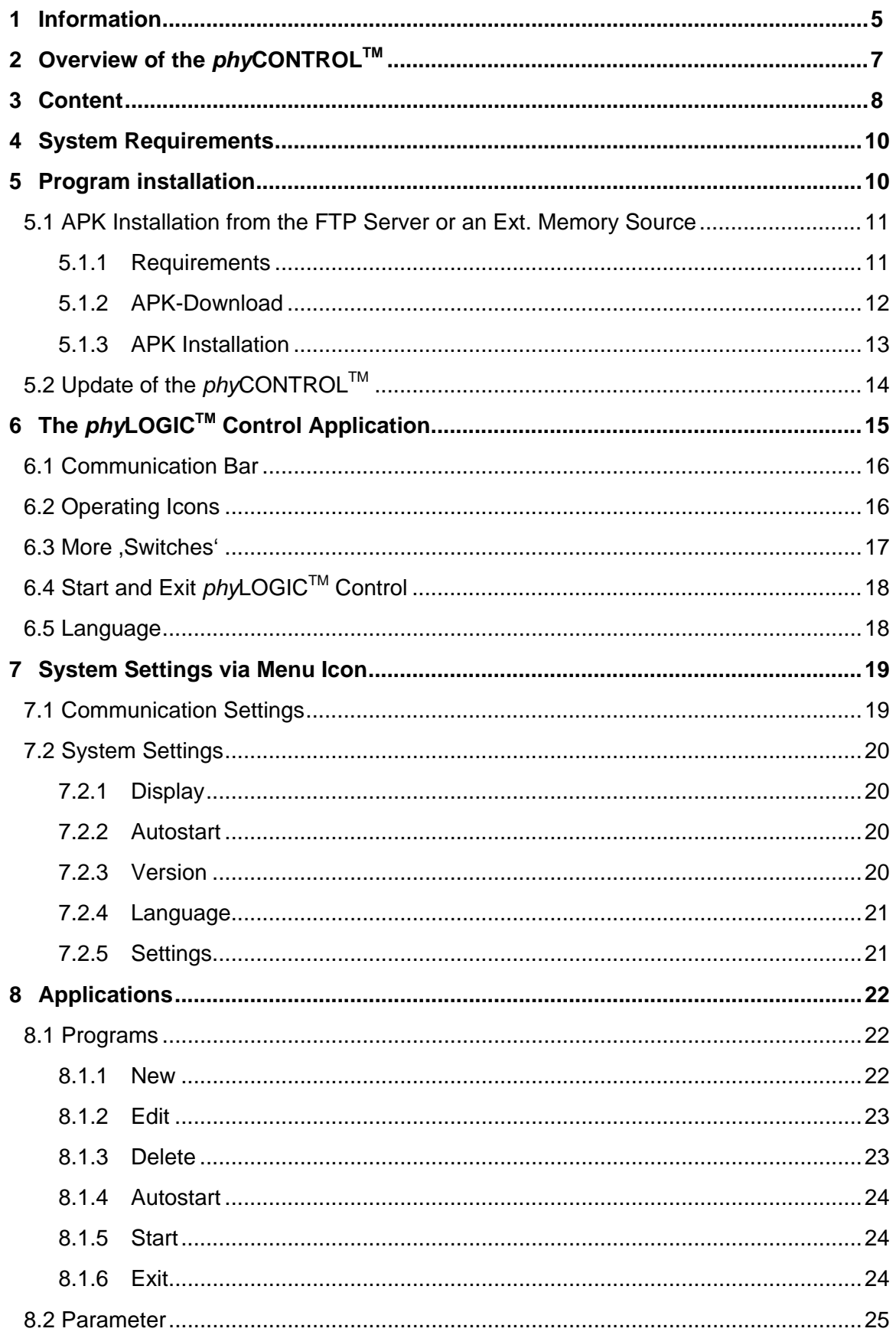

### phytron

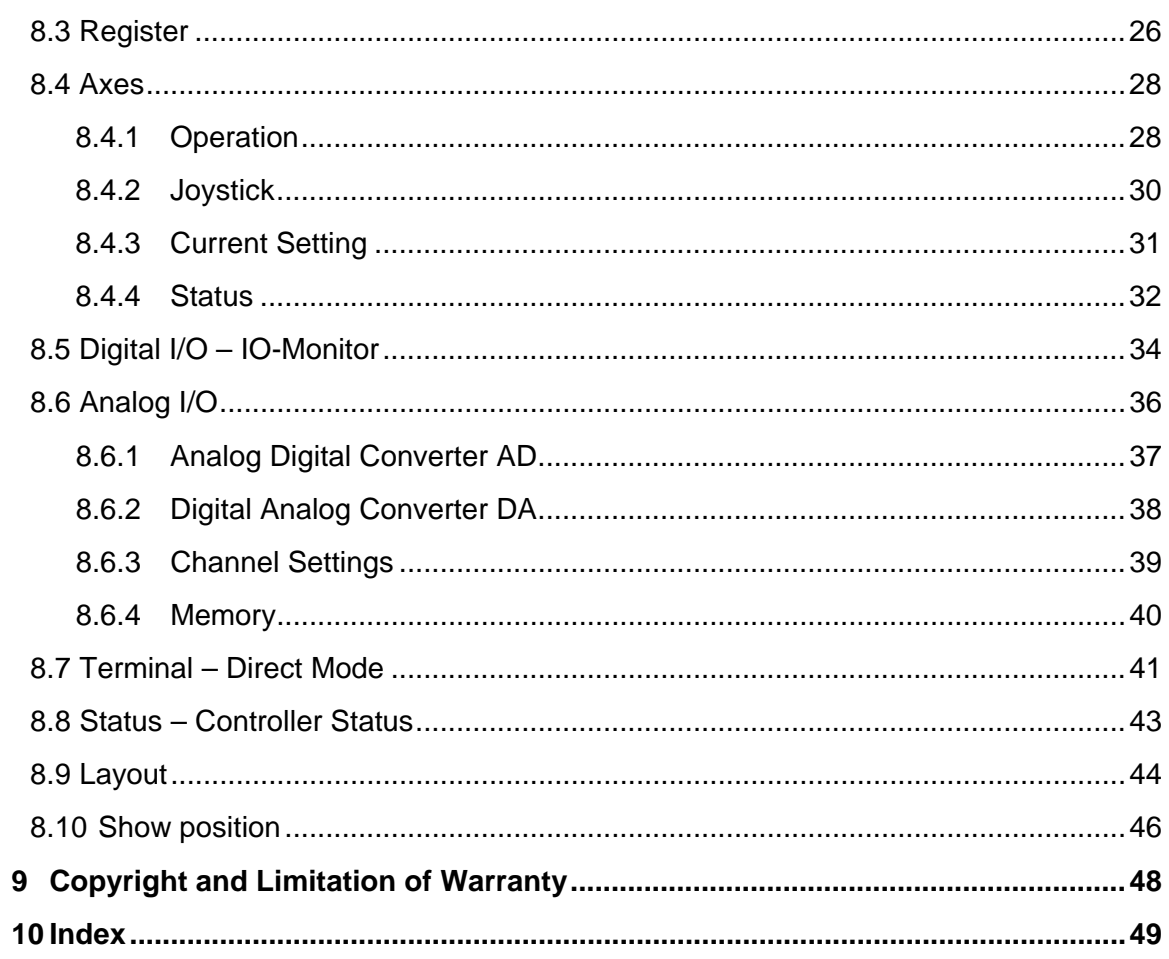

### <span id="page-8-0"></span>**4 System Requirements**

*phy***LOGIC**TM **Control** can be used with the following hardware:

- Android-based integrated touch terminal with 800 x 480 pixel TFT display
- Android-based tablet from 800 x 480 pixel (from 7"-TFT display)
- Industry operator terminal TPE

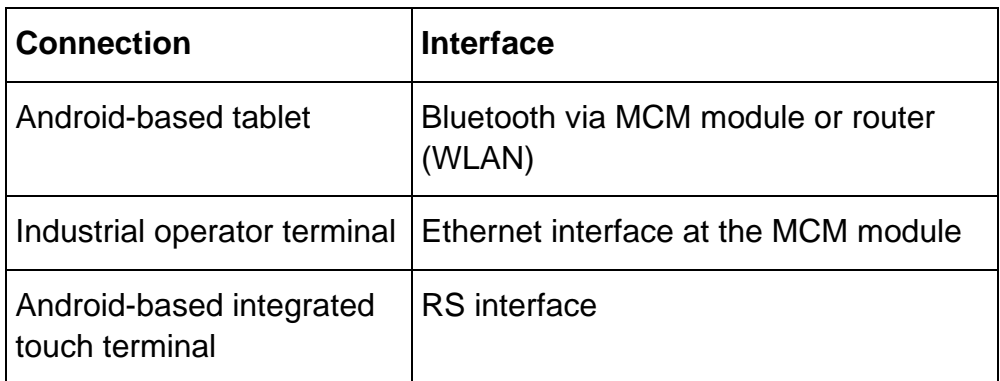

Please note when using an external Android-based tablet:

- For rooted tablets:
- **i** The *phy***LOGIC**TM **Control** App cannot be left during the program execution, i.e. all system software buttons must be deactivated.

If the AUTOSTART is set to OFF by , Settings system/Autostart', the system software buttons of the tablets are activated after restarting.

### <span id="page-8-1"></span>**5 Program installation**

*phy***LOGIC**TM **Control** has already been installed for *phy***MOTION**TM controllers with integrated Touch terminal or industrial operator pane at delivery.

When using an external Android-based tablet (from 7"-TFT display) the *phy***LOGIC**TM **Control** must be installed.

Installation files of Android Apps have the file extension \*.apk (**A**ndroid **P**ackage **F**ile). These archives contain all data and charts of the APP.

### <span id="page-9-0"></span>**5.1 APK Installation from the FTP Server or an Ext. Memory Source**

Download the APK file either from an external memory source or via phytron ftp server with a PC in the download folder of the tablet.

- 
- **i** *The Android system doesn't allow any access to the ftp server.*
	- The APK must be downloaded from the phytron ftp server by a PC.

### <span id="page-9-1"></span>**5.1.1 Requirements**

For installing the Android APKs you should activate the setting »Unknown sources« in the system settings:

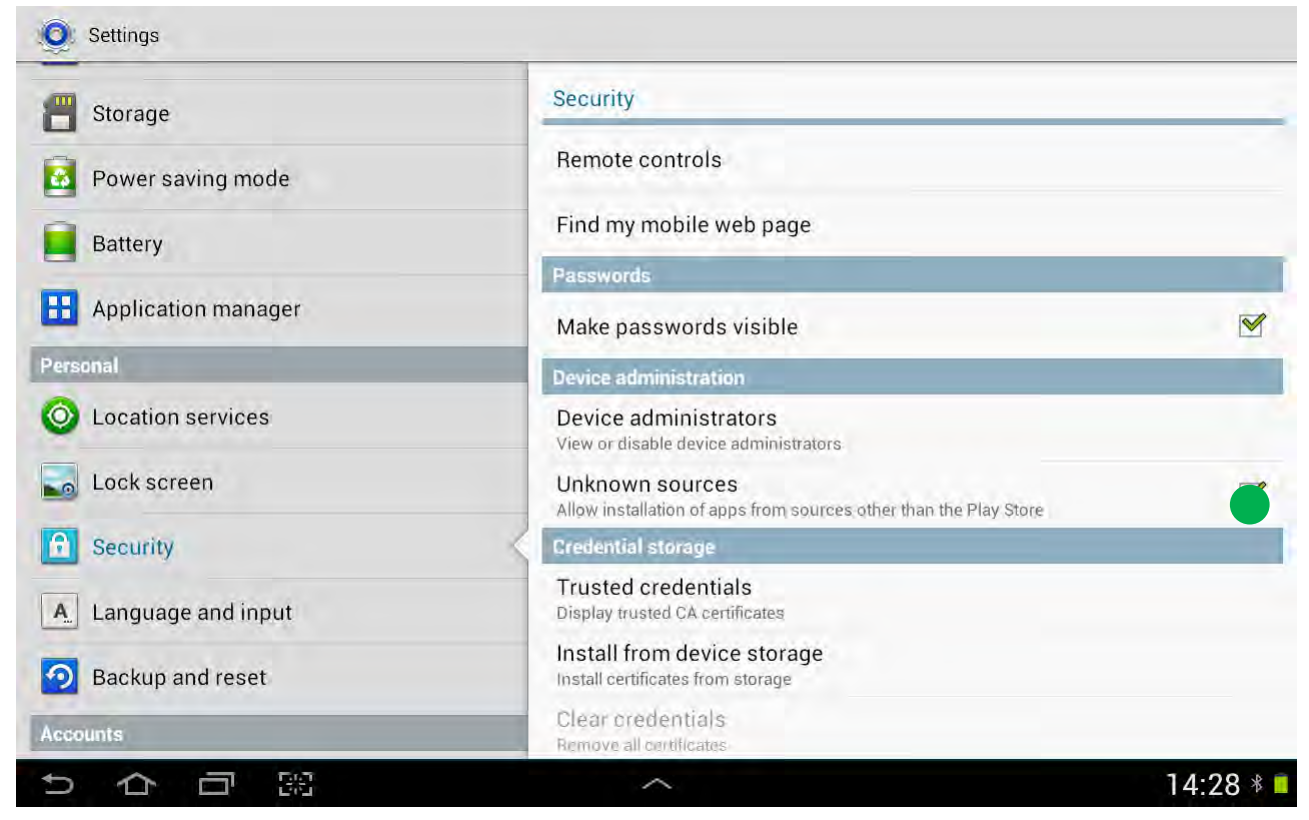

Fig.1 Allow unknown sources (activated)

### <span id="page-10-0"></span>**5.1.2 APK-Download**

Download the app-release.apk by tapping:

| My Files                  |                                                        | Q<br>$\equiv$<br>H<br>K<br>E3 |  |  |
|---------------------------|--------------------------------------------------------|-------------------------------|--|--|
| /storage/sdcard0/Download | Download<br>t                                          | Name<br>z                     |  |  |
| storage                   | app-release.apk<br>$F^2$<br>$\Box$<br>28/05/2014 15:09 | 3424 KB                       |  |  |
| sdcard <sub>0</sub>       |                                                        |                               |  |  |
| Alarms                    |                                                        |                               |  |  |
| Android<br>$\Phi$         |                                                        |                               |  |  |
| <b>DCIM</b><br>$\pm$      |                                                        |                               |  |  |
| Download                  |                                                        |                               |  |  |
| Movies                    |                                                        |                               |  |  |
| Music                     |                                                        |                               |  |  |
| Notifications             |                                                        |                               |  |  |
| Pictures<br>÷             |                                                        |                               |  |  |
| 88<br>Ü<br>€              | $\widehat{\phantom{a}}$                                | $14:28 * 1$                   |  |  |

Fig.2 Download APK file

### <span id="page-11-0"></span>**5.1.3 APK Installation**

The installation starts with an Android typical installation routine. By clicking on »Install« you grant the specified rights to the App and start the installation:

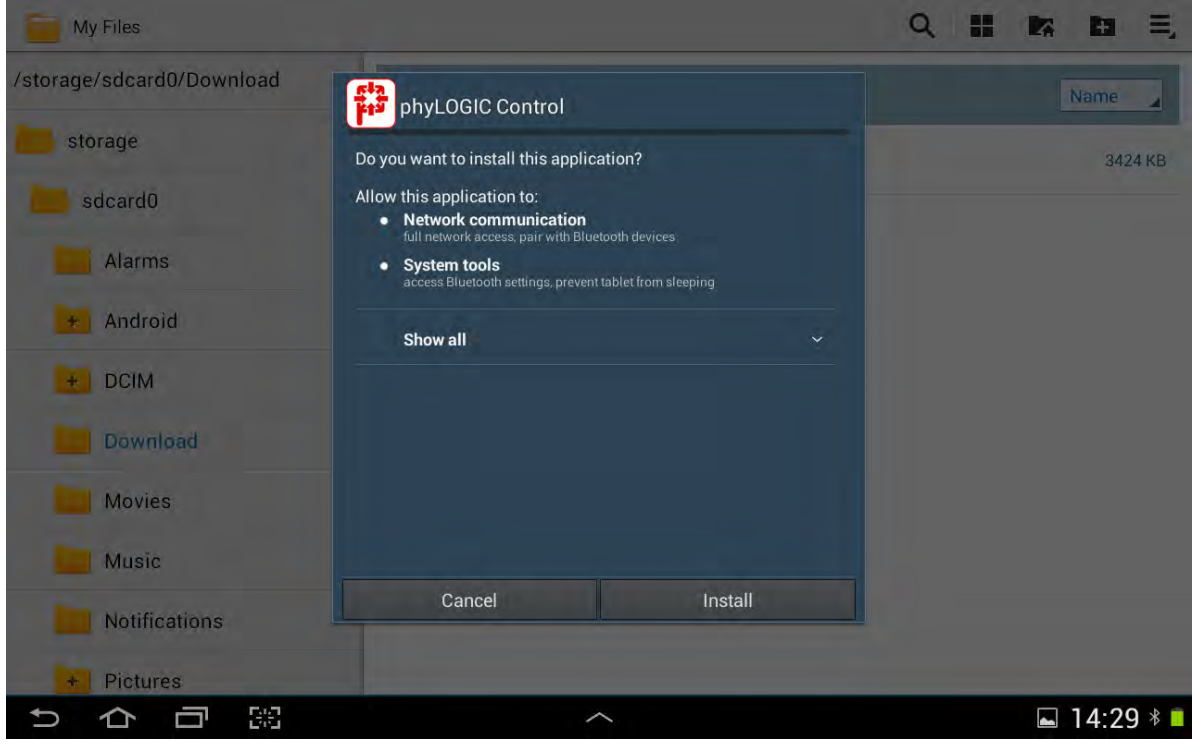

Fig.3 APK file installation

The installation will only take a few seconds and in a smoothly way.

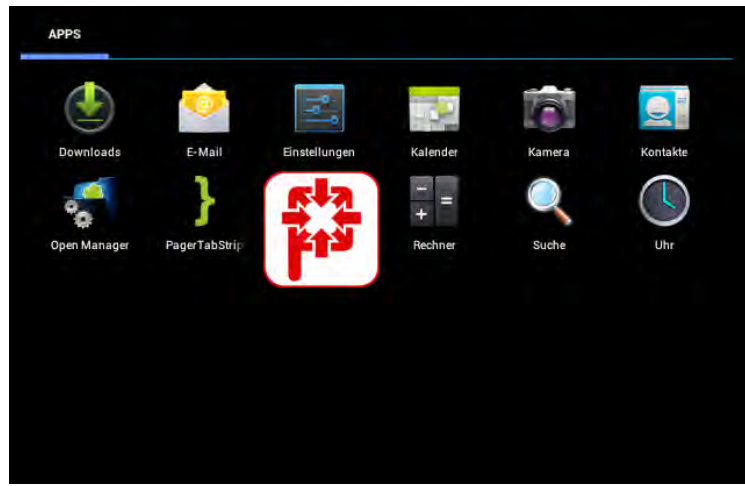

Now, you can directly open the installed App:

### <span id="page-12-0"></span>**5.2 Update of the** *phy***CONTROL**TM

After the existing apk version is overwritten, the new *phy***LOGIC**TM **Control** version is installed.

### <span id="page-13-0"></span>**6 The** *phy***LOGICTM Control Application**

The working area of the *phy***LOGIC**TM **Control** application, like in the following figure, forms the elements for programming and operating of the *phy***MOTION**TM controller with various icons and buttons.

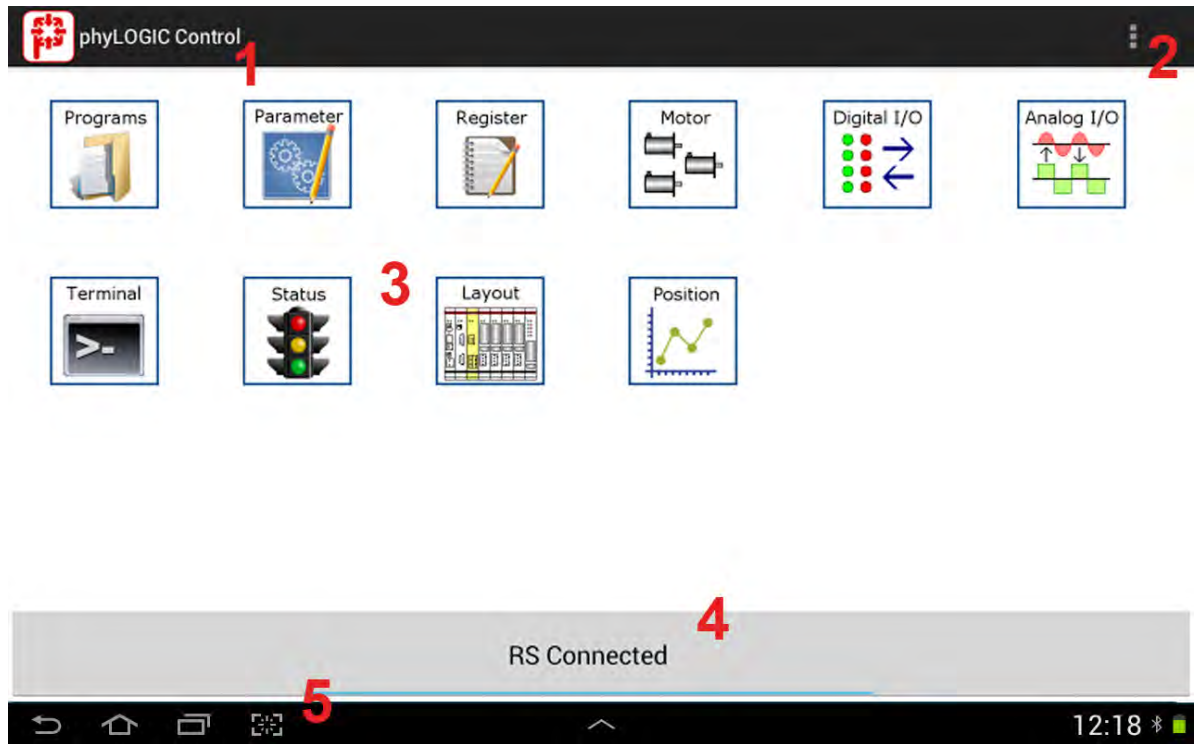

Fig.4 Working environment after program start

The working environment consists of several main components:

- 1. Menu function
- 2. Program settings. start by touching the
- 3. Application programs: start by touching the icons
- 4. Button for activating an action (i.e. connecting to the interface, program transfer,…)
- 5. For Android-based consumer tablet only: system bar

### <span id="page-14-0"></span>**6.1 Communication Bar**

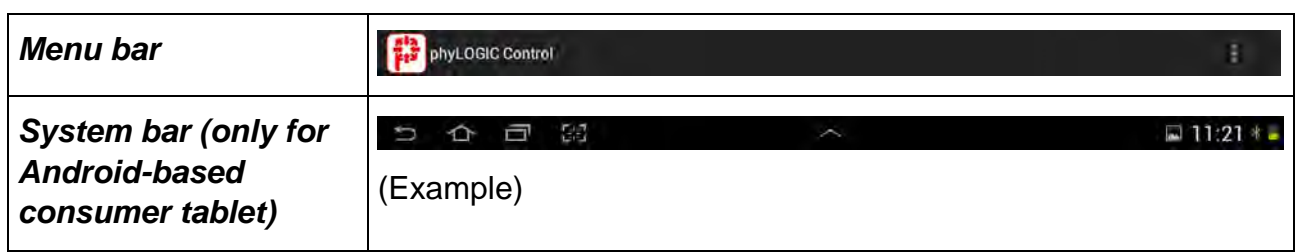

### <span id="page-14-1"></span>**6.2 Operating Icons**

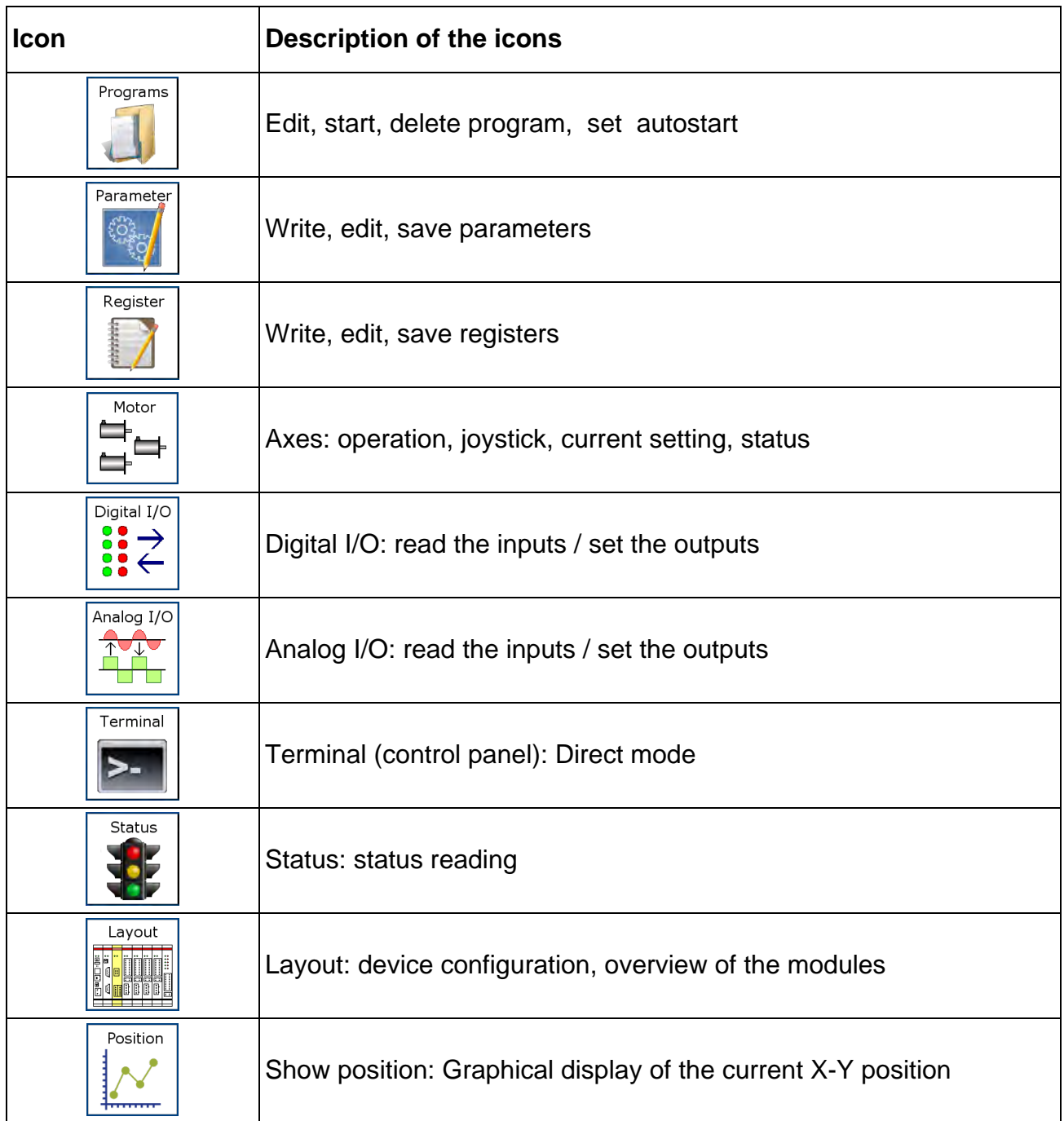

#### <span id="page-15-0"></span>**6.3 More 'Switches'**

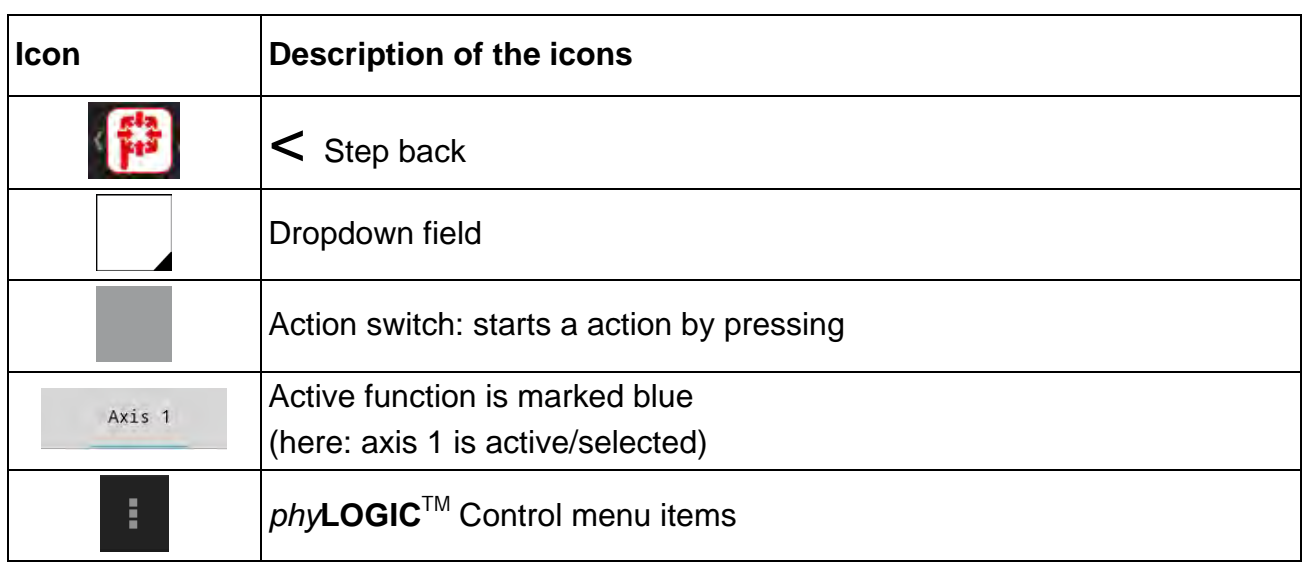

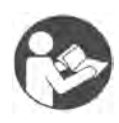

#### **Further manual**

*Detailed information on this subject is in a supporting manual:* "*phy***LOGIC**TM Command Reference for the *phy***MOTION**TM Controller"

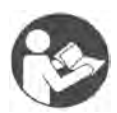

#### **Further Manual**

*An overview of axis commands and associated parameters, as well as schematic representations of the driving parameters can be found in the following manual:*

"Principles of Positioning for Stepper Motor Controllers"

### **Manual** *phy***LOGIC**TM **Control**

### <span id="page-16-0"></span>**6.4 Start and Exit** *phy***LOGICTM Control**

Press on the *phy***LOGIC**TM **Control** icon briefly to start the program.

**i** *phy***LOGIC**TM **Control** *cannot be stopped with the industrial terminal or the integrated touch terminal TPM01.* 

**CAUTION – Possible damage!**

*The application can be terminated for non rooted consumer tablets.* 

- To prevent damage by stopping the application, the user should avoid a sudden exit.

### <span id="page-16-1"></span>**6.5 Language**

**i**

If you are using the phytron integrated touch panel (TPM01) or the operator touch panel (TPE01) or a tablet with Android system up to version 4.2 see chapter 7.2.4.

For Android tablets with a higher version than 4.2:

*phy***LOGIC**TM **Control** adjusts the dialog language in dependence of the system language either in German or English.

### <span id="page-17-0"></span>**7 System Settings via Menu Icon**

A selection of system setting options opens by touching the symbol on the right upper desktop side:

#### <span id="page-17-1"></span>**7.1 Communication Settings**

The available interfaces can be selected like e.g.

Ethernet TCP/IP, Serial interface or Bluetooth.

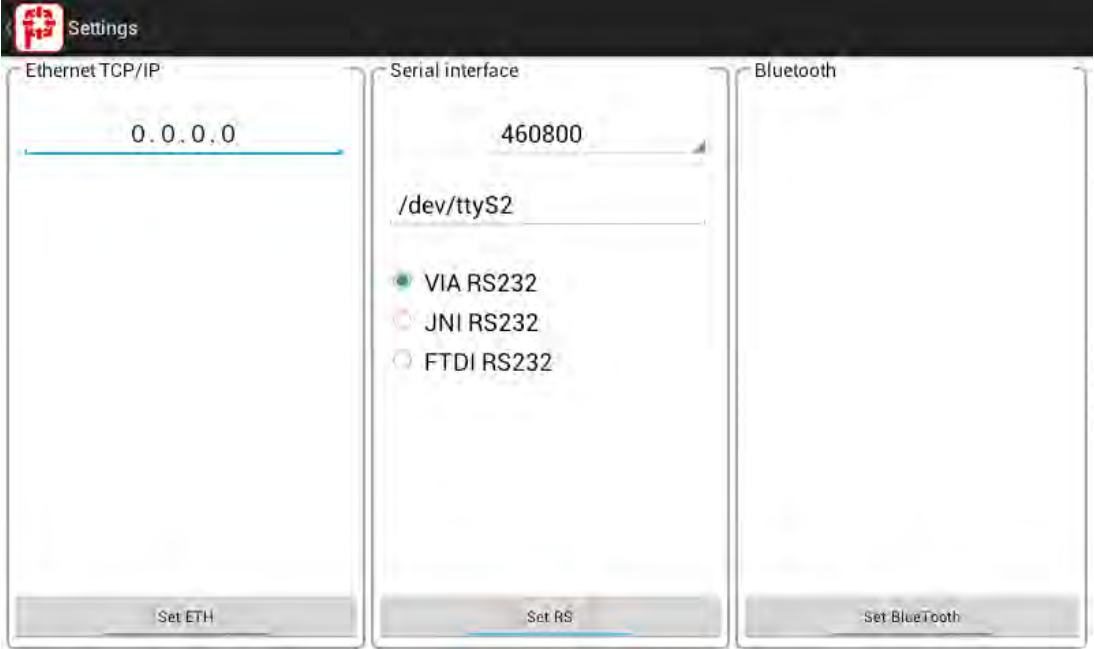

Fig.5 Interface settings

The RS interface can be selected, as follows:

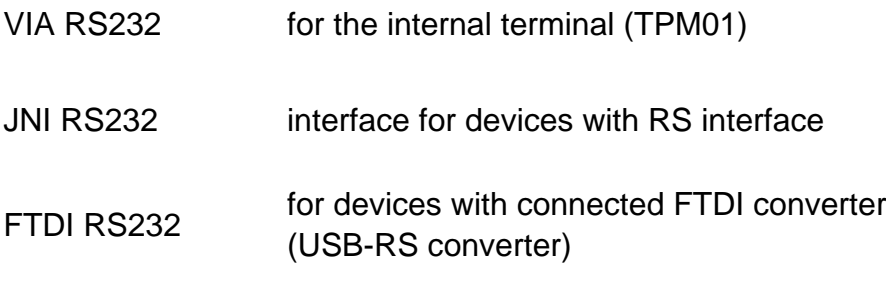

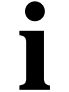

**i** *The baud rate must always be set to 115200.*

#### <span id="page-18-0"></span>**7.2 System Settings**

#### <span id="page-18-1"></span>**7.2.1 Display**

You can select between

- darken the display or
- display light

**i** *Only the external display can be set.*

#### <span id="page-18-2"></span>**7.2.2 Autostart**

Autostart ON: The *phy***LOGIC**TM **Control** application starts automatically during switching on. All system settings are applied.

Autostart OFF: Die *phy*LOGIC<sup>™</sup> Control application must be activated by , Program/Start'.

#### <span id="page-18-3"></span>**7.2.3 Version**

'Version' gives important information about the program, copyright and phytron's firm data:

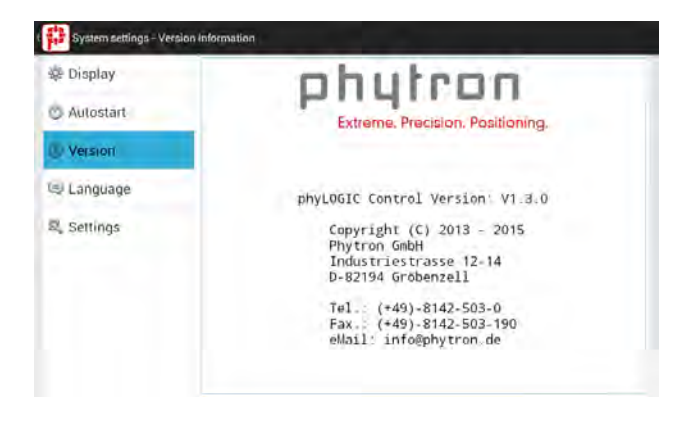

Fig.6 Information about *phy***LOGIC**TM **Control**

### <span id="page-19-0"></span>**7.2.4 Language**

If you are using the phytron integrated touch panel (TPM01) or the operator touch panel (TPE01) or a tablet with Android system up to version 4.2 then the dialog language is set as follows: By selecting Systemeinstellungen/Sprache or System settings/Language the following window will open:

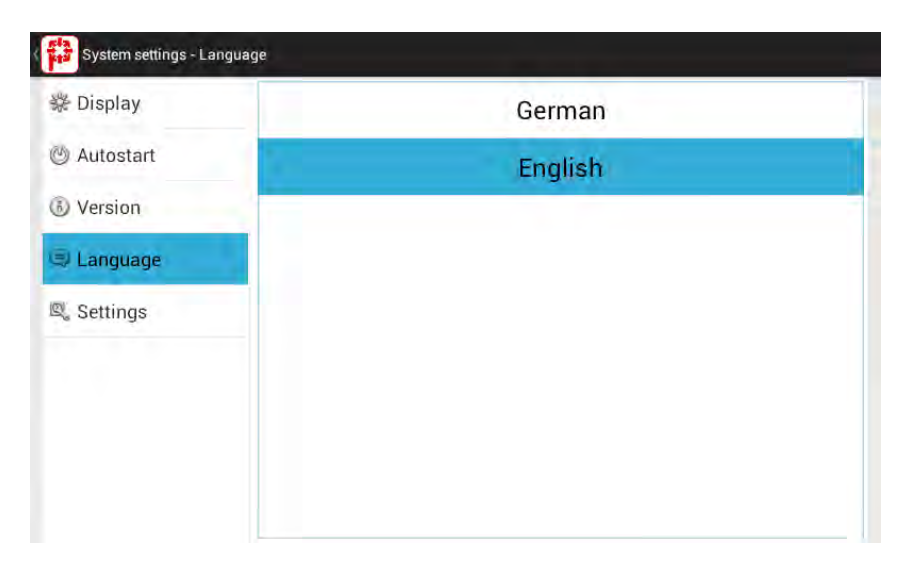

Fig.7 Language

For Android tablets with a higher version than 4.2 this menu item isn't active: *phy***LOGIC**TM **Control** adjusts the dialog language in dependence of the system language either in German or English.

### <span id="page-19-1"></span>**7.2.5 Settings**

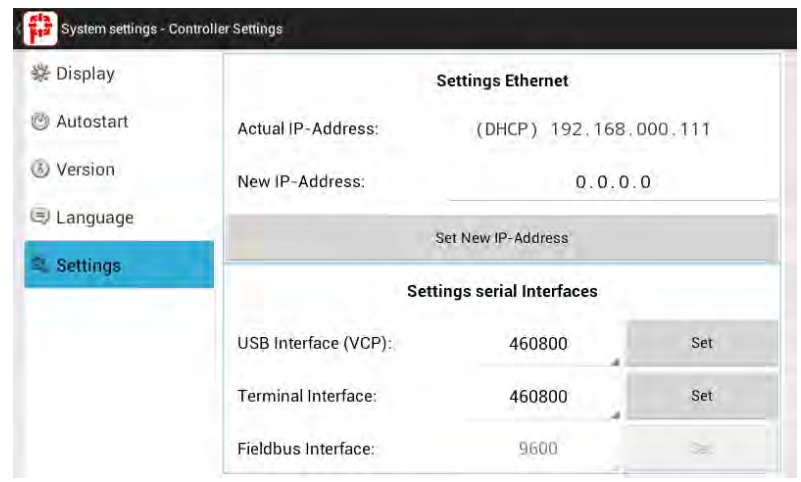

Here you can set the IP-address and the serial interfaces:

### <span id="page-20-0"></span>**8 Applications**

The *phy***MOTION**TM can be operated with the following application programs for configuration, service and diagnosis:

#### <span id="page-20-1"></span>**8.1 Programs**

Programs can be created in the *phy***LOGIC**TM syntax for communication to the *phy***MOTION**TM controller.

The Android editor edits program- , parameter- or register files for the *phy***MOTION**TM controller.

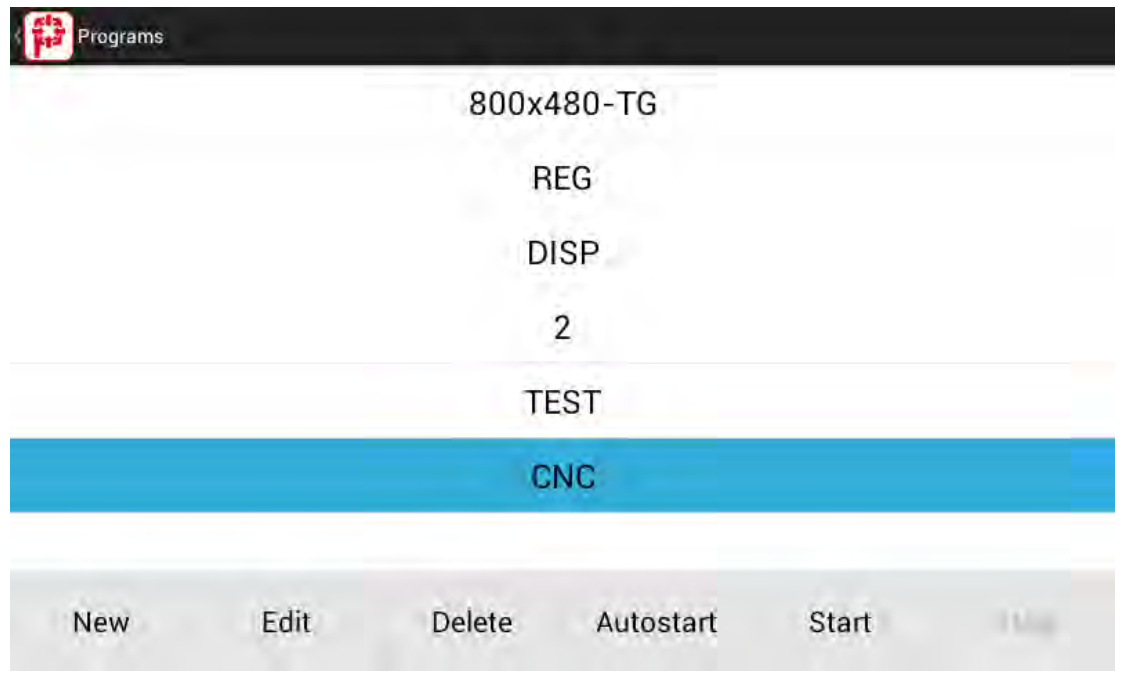

Fig.9 Overview , Programs'

#### <span id="page-20-2"></span>**8.1.1 New**

Here, the editor window opens for creating a new program for the *phy***MOTION**TM controller.

### <span id="page-21-0"></span>**8.1.2 Edit**

The system editor opens for changing programming texts in the *phy***LOGIC**TM syntax. The 'Transmit Program' button saves the changed program into the controller.

| Program editor - CNC                                                                                                    |                                                                                                    |  |
|----------------------------------------------------------------------------------------------------|----------------------------------------------------------------------------------------------------|--|
| U*CHKSIM*<br>$R2 = 0$<br>$R3=0$<br>$R5=0$<br>$R12 = -1$<br>$R31 = 4$<br>*MAIN*<br>U*STATUS*<br>U*CHECKHEAD*<br>if (R1B10)<br>if $(E1.3 == S    R1BT1)$<br>if $(E1.5 == S)$<br>R1BT10)<br>else<br>$if$ (R1BT6)<br>if (R1B17)<br>if $(E1.5 == R & R1B10 == 0)$ $\{ A2.3R \}$<br>if (R1B18)<br>if (DIRTQ) | $\{U^*MOP^*\}$<br>$\{U^*RUN^*\}$<br>${A2.35}$<br>${A2.3R}$<br>$U*GOPOS*$ }<br>{ U*SEARCHZ* }<br>{ U*HEADDOWN* }<br>$I$ lithranint 1 |  |
|                                                                                                    | <b>Transmit Program</b>                                                                                                    |  |

Fig.10 Program example

### <span id="page-21-1"></span>**8.1.3 Delete**

Here, the controller program can be deleted by selection of the program list.

**i** *You are prompted to confirm before deleting which is final!* 

### <span id="page-22-0"></span>**8.1.4 Autostart**

Here you can select that program from the program list, which starts in the LOCAL mode of the controller automatically.

#### <span id="page-22-1"></span>**8.1.5 Start**

Here you can select and start a program from the program list of the *phy***MOTION**TM controller.

**i** *Starting is only possible in the REMOTE mode.* 

#### <span id="page-22-2"></span>**8.1.6 Exit**

Here you can exit the current program.

**i** *Exit is only possible in the REMOTE mode.*

### <span id="page-23-0"></span>**8.2 Parameter**

The parameter editor opens the parameter set list of all axis modules. The preset values can be overwritten.

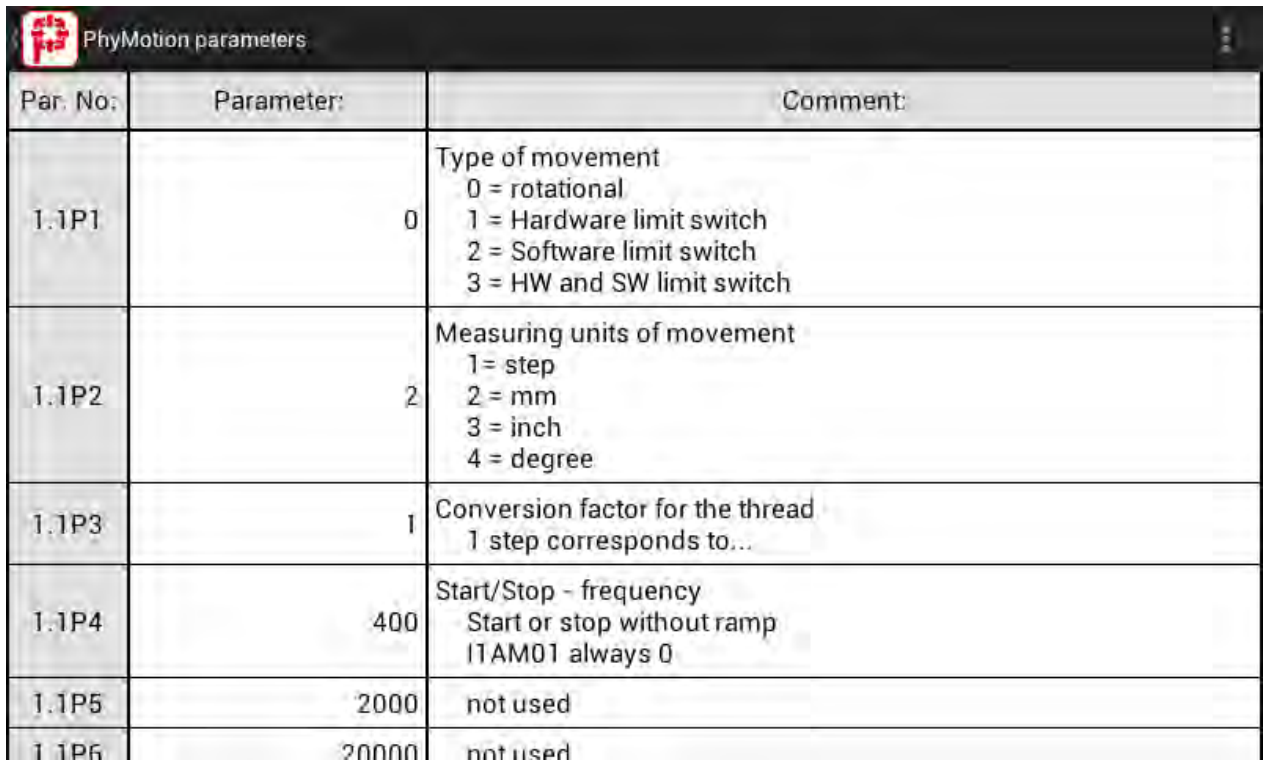

Fig.11 Parameter list extract (example: parameters of the module no. 2 and no. 3)

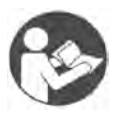

#### **Further manual**

*Detailed information on this subject is in a supporting manual:* "*phy***LOGIC**TM Command Reference for the *phy***MOTION**TM Controller"

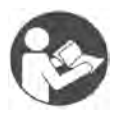

#### **Further Manual**

*An overview of axis commands and associated parameters, as well as schematic representations of the driving parameters can be found in the following manual:*

"Principles of Positioning for Stepper Motor Controllers"

The parameters are saved into the controller by clicking the menu bar  $\Box$  and 'Send parameter'.

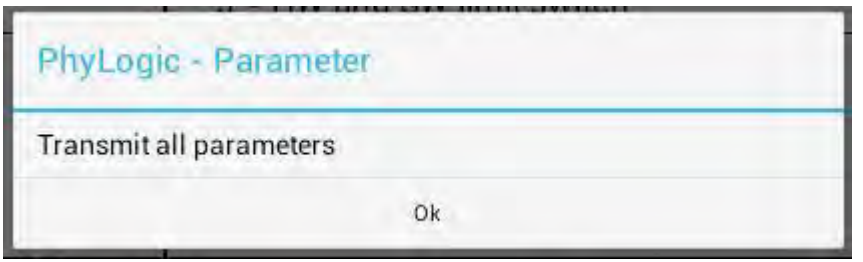

Fig.12 Transmit protocol

#### <span id="page-24-0"></span>**8.3 Register**

The register editor shows the register list of the controller. It has similar functionality to the program editor. Contrary to the program editor, only **one** comment line can be entered.

**Important:** The editor can create any number of registers, but the controllers only have a limited number. All registers beyond the control registers are not transferred. The *phy***MOTION**TM controller allows up to 1000 registers.

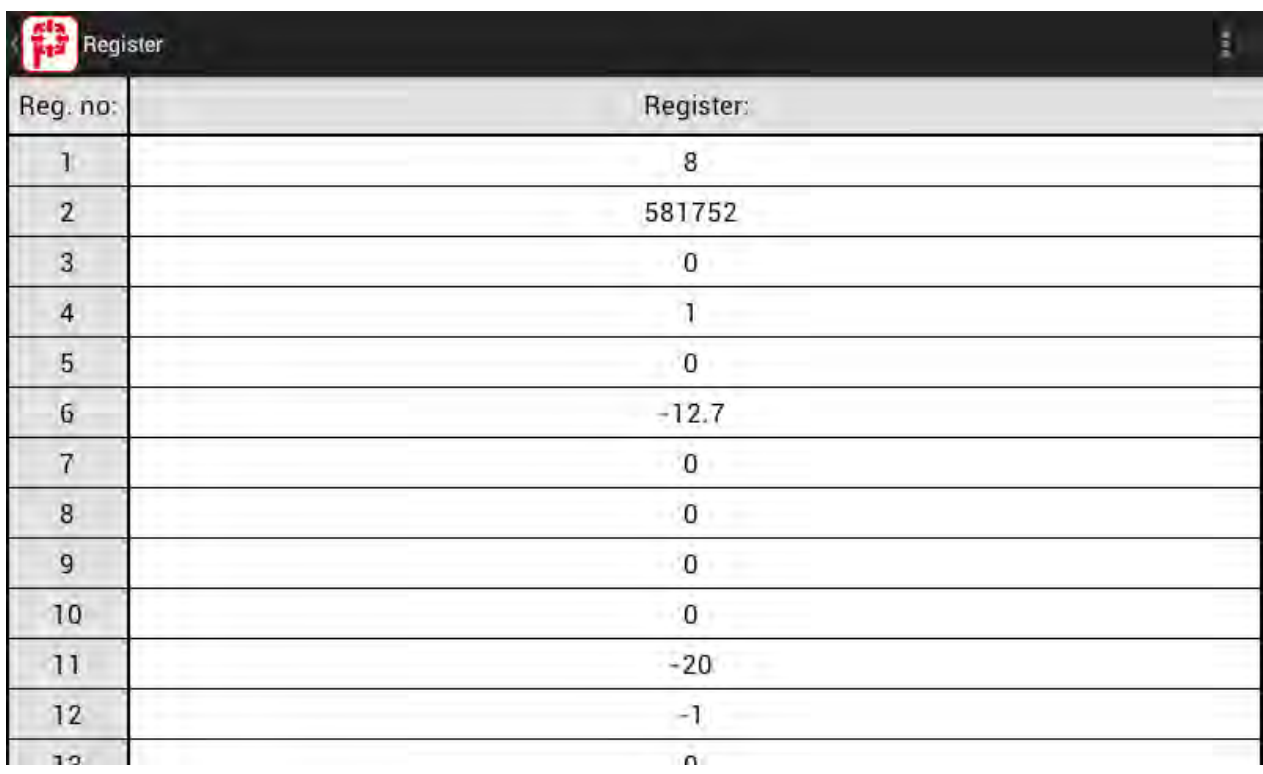

#### Fig.13 Extract of the register list

'Send register' is executed by clicking the menu bar .

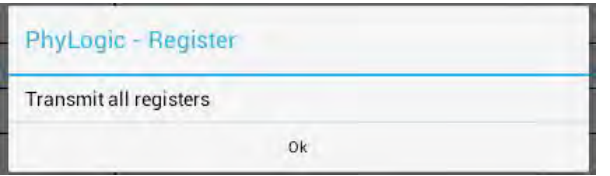

Fig.14 Transmit protocol

### <span id="page-26-0"></span>**8.4 Axes**

The following applications are used for current setting and driving the connected motors, in addition, to test the interface and for monitoring the controller status.

### <span id="page-26-1"></span>**8.4.1 Operation**

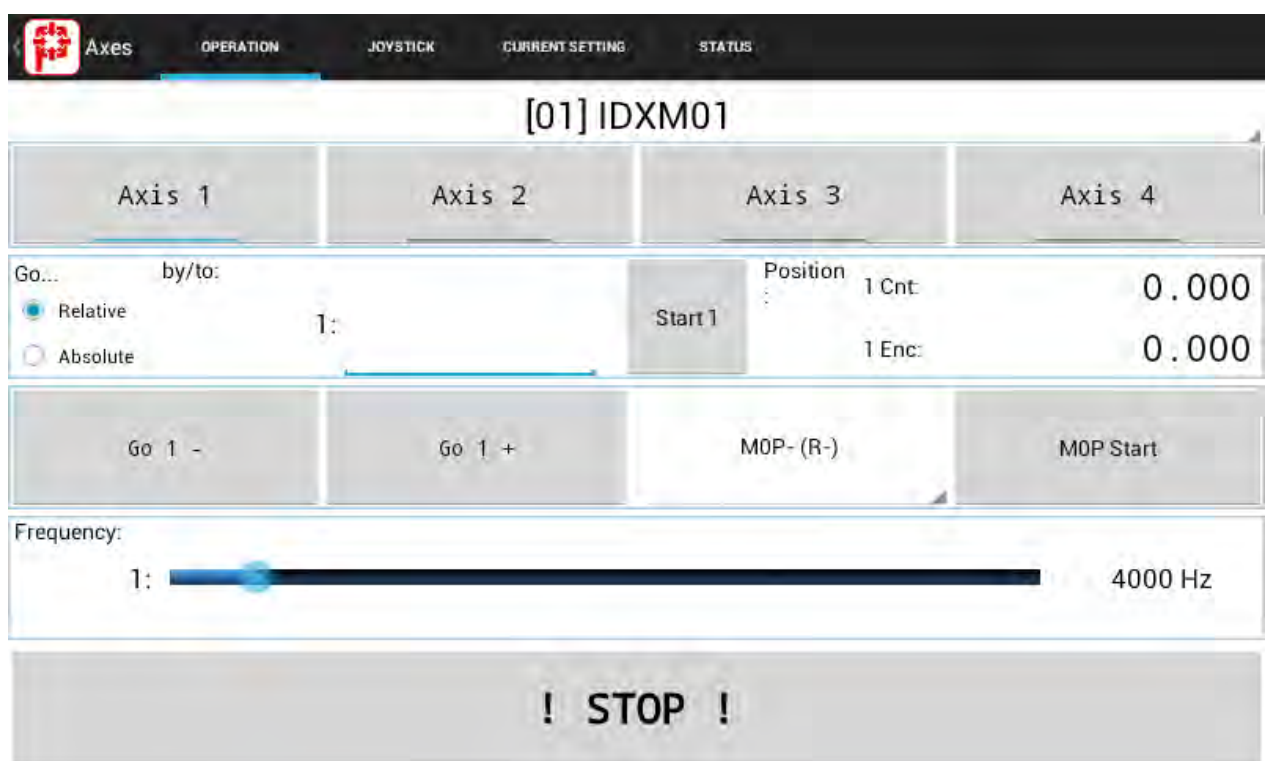

Fig.15 Operation window *phy***MOTIONTM**

The list of the installed axes appears by pressing the , module name line'- here [01] IDXM01 - and the required axis module opens with the axis data:

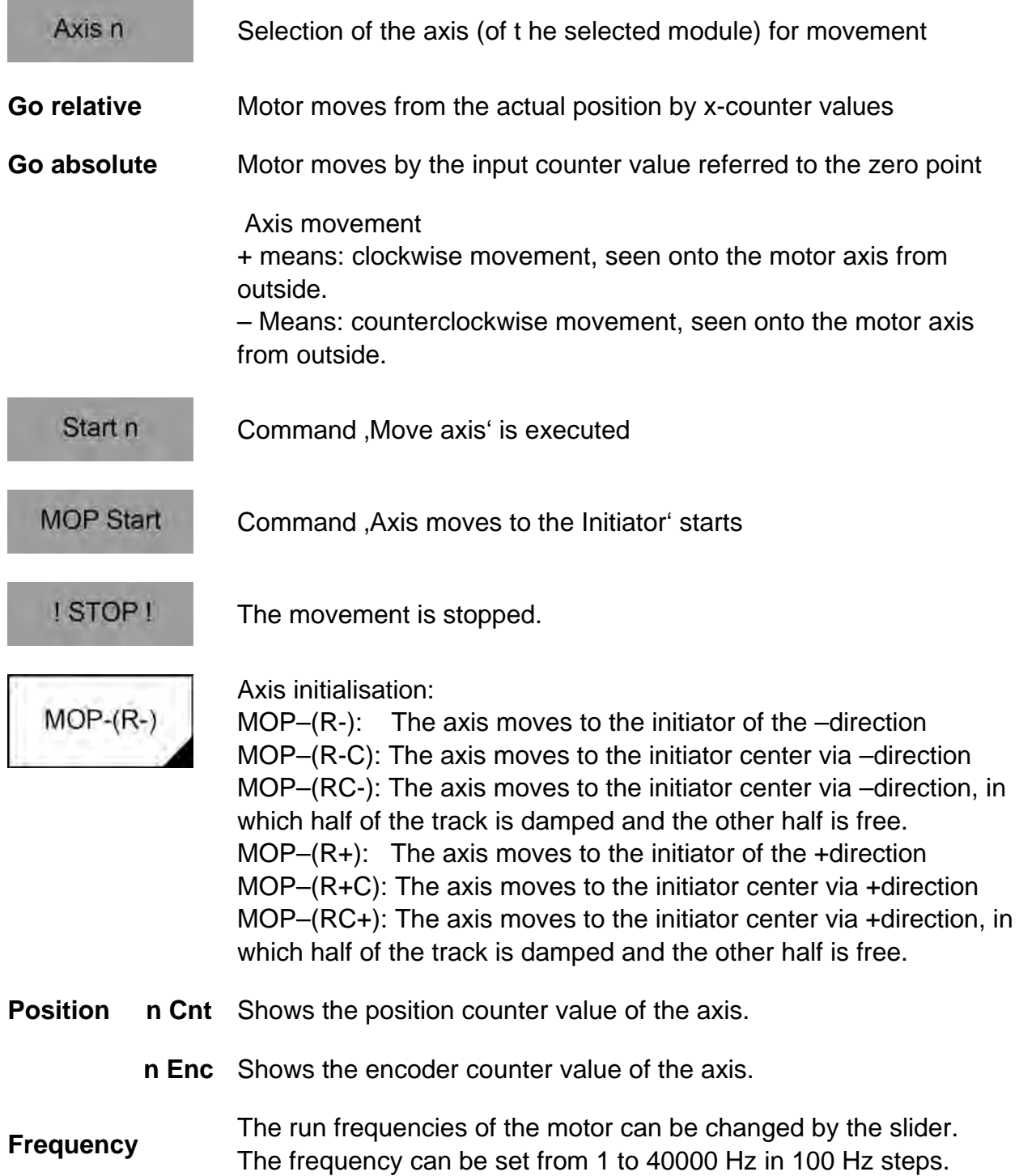

### <span id="page-28-0"></span>**8.4.2 Joystick**

Here, the motor of the selected axis can be moved by pressing and sliding the blue point – like with a joystick.

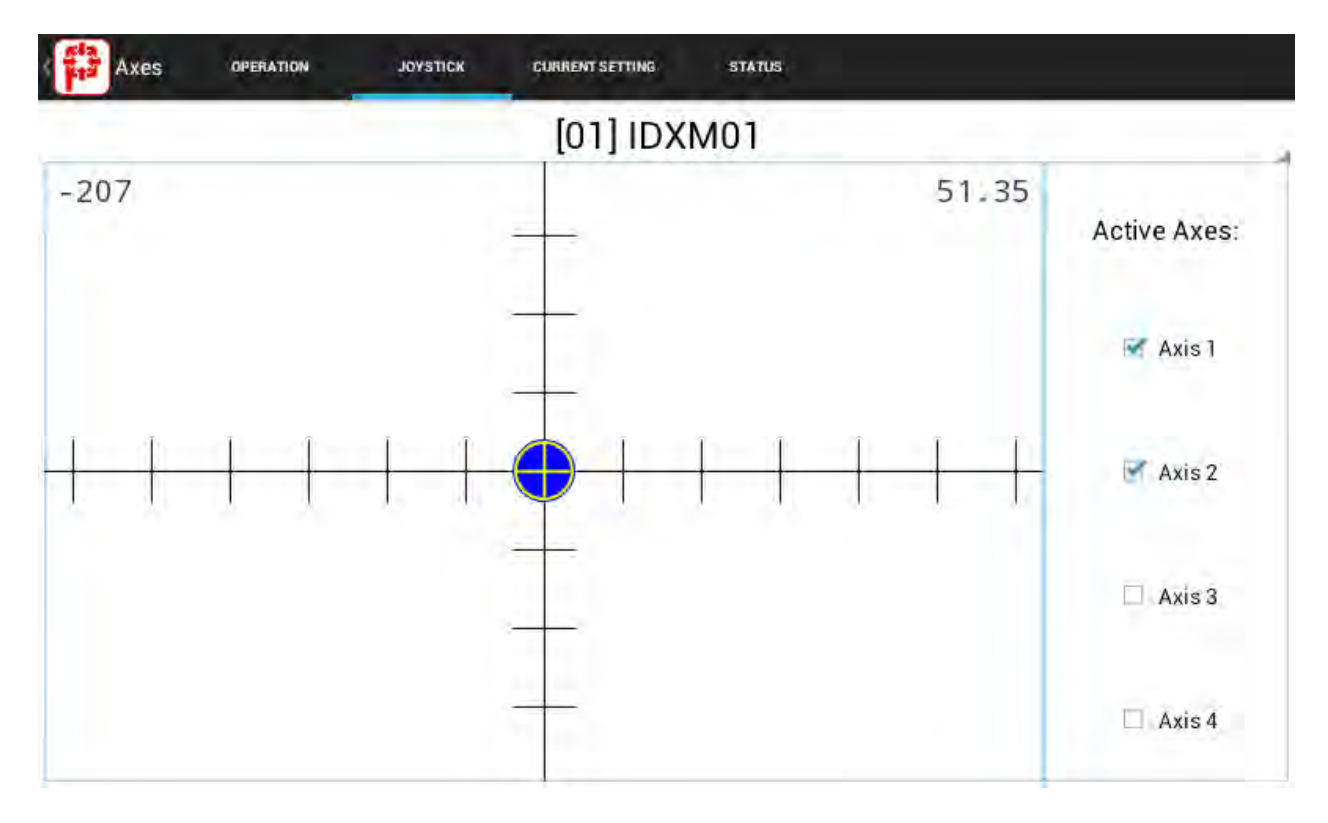

Fig.16 Joystick

### <span id="page-29-0"></span>**8.4.3 Current Setting**

Here you can set stop-, run- and boost current as well as run current delay time, step resolution, boost, pref. Direction and power stage monitoring for the selected axis.

The dialog accesses the parameters of the controller.

The changed data are saved by  $\frac{1}{x}$  axis n into the parameters.

Save

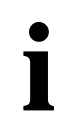

**i CAUTION – Possible damage!<br>If the motor current is too high, a<br>Please check the motors** *If the motor current is too high, the motor may be destroyed.* 

- Please check the motors plate.

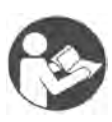

#### **Further Manual**

*An overview about the axes commands and the corresponding parameters you'll find in the corresponding module manual*: e*.g. I1AM, INAM, ...*

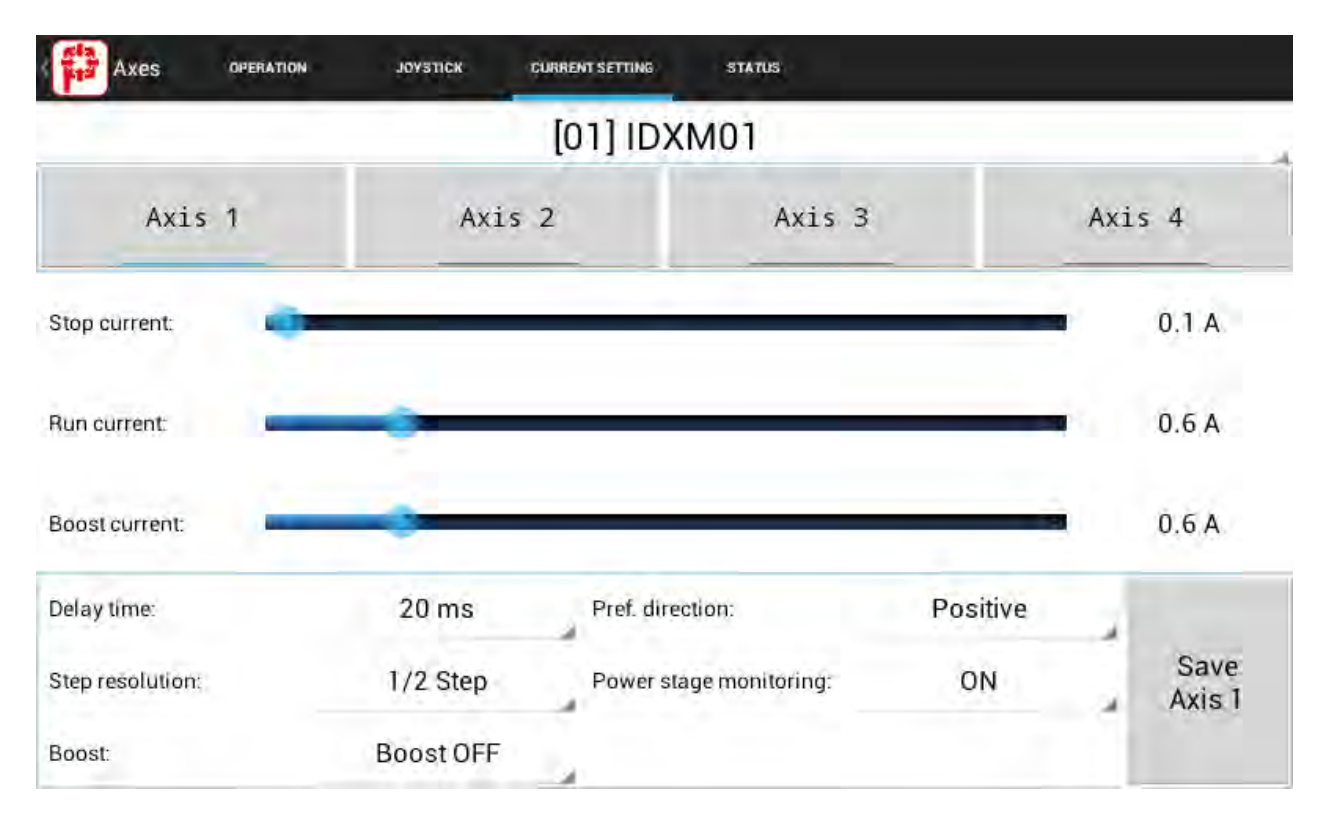

Fig.17 Current setting

#### <span id="page-30-0"></span>**8.4.4 Status**

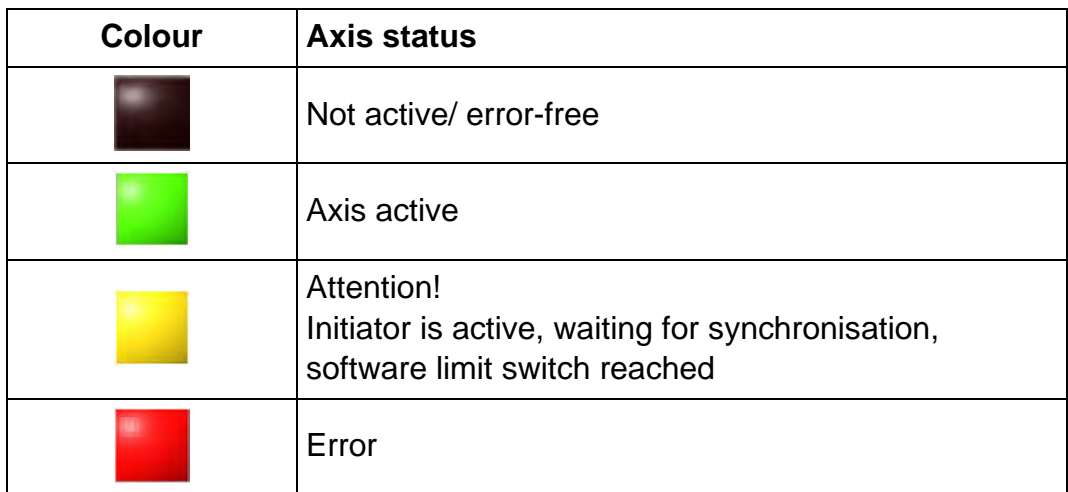

Here the status of an axis of the *phy***MOTION**TM is displayed:

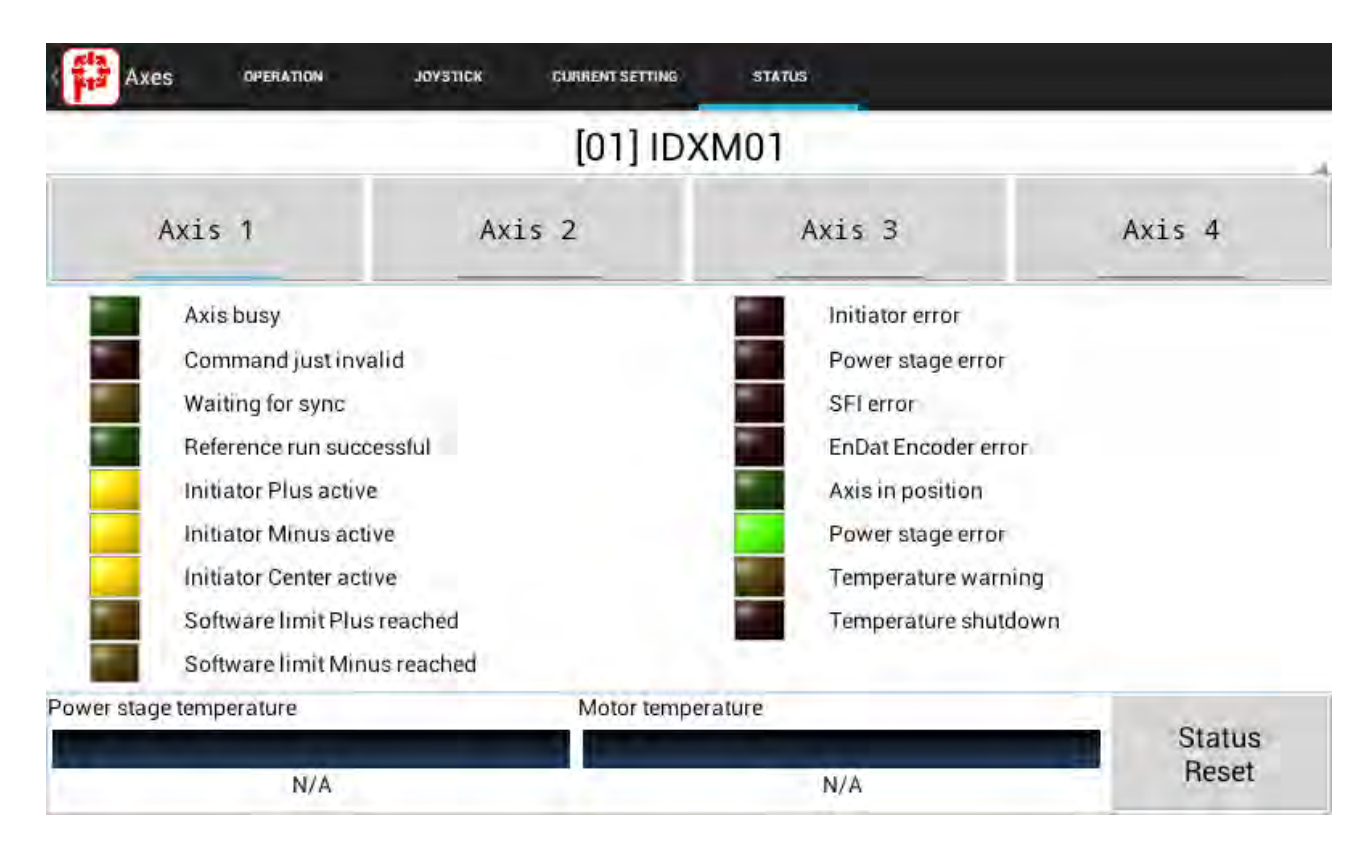

Fig.18 Axis status

The axis status is reset by .

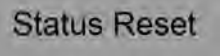

When a sub module KTS01 or PTS01 is integrated into the power stage module, the motor temperature is continuously measured.

### <span id="page-32-0"></span>**8.5 Digital I/O – IO-Monitor**

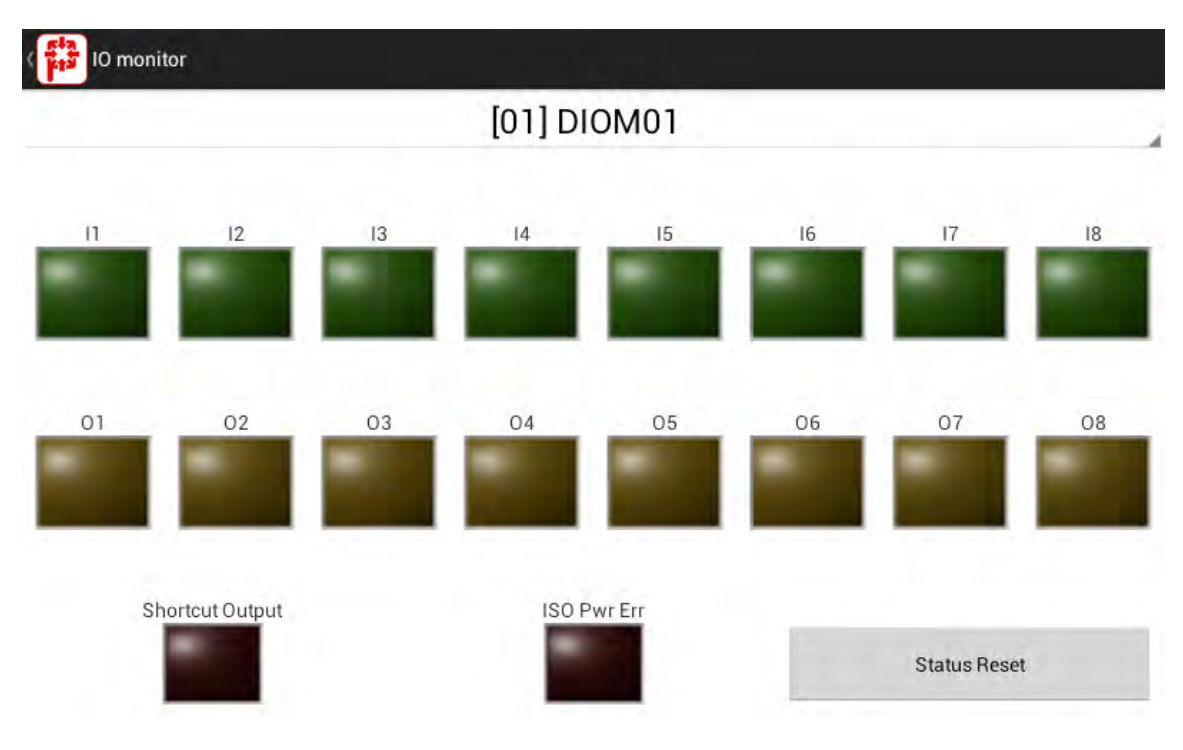

Fig.19 Digital I/Os

#### **I1 to I8** shows the controller's inputs:

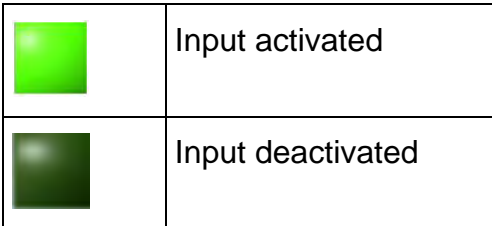

#### **O1 to O8** shows the energized controller's outputs:

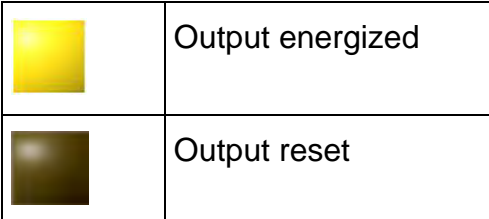

The output status can be changed by click on one of the output LED.

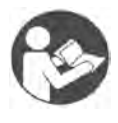

#### **Further Manual**

*You'll find an overview of the DIOM module in the corresponding module manual DIOM.*

### **Shortcut Output**

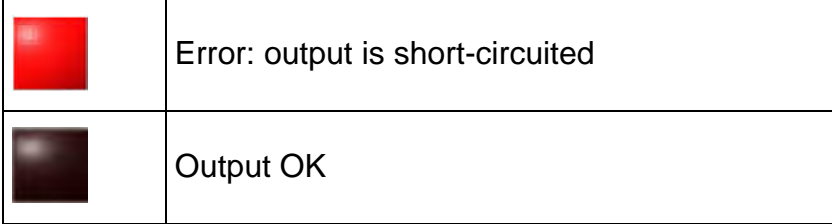

#### **ISO Power Fail**

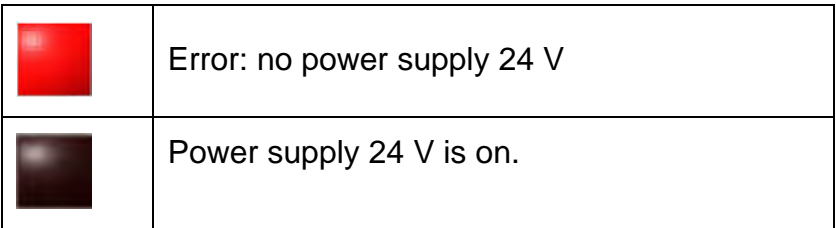

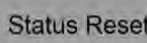

The button Status Reset deletes the status and resets all outputs.

### <span id="page-34-0"></span>**8.6 Analog I/O**

#### **DAC Fail**

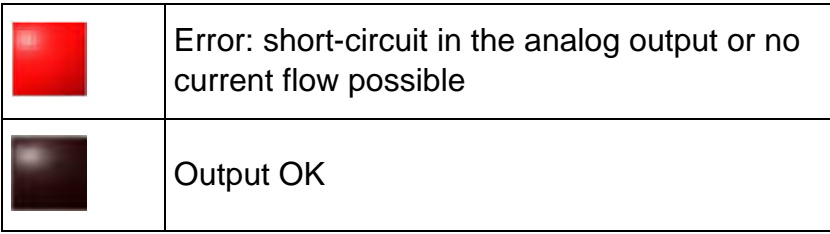

#### **ISO Power Fail**

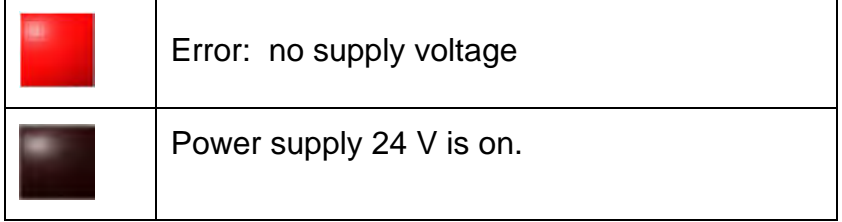

The button Status Reset triggers a reset of the AD channels.

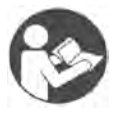

#### **Further Manual**

*You'll find an overview of the AIOM module in the corresponding module manual AIOM.*

### <span id="page-35-0"></span>**8.6.1 Analog Digital Converter AD**

The display of the four channels of the AD converter can be displayed in V / mA or increments:

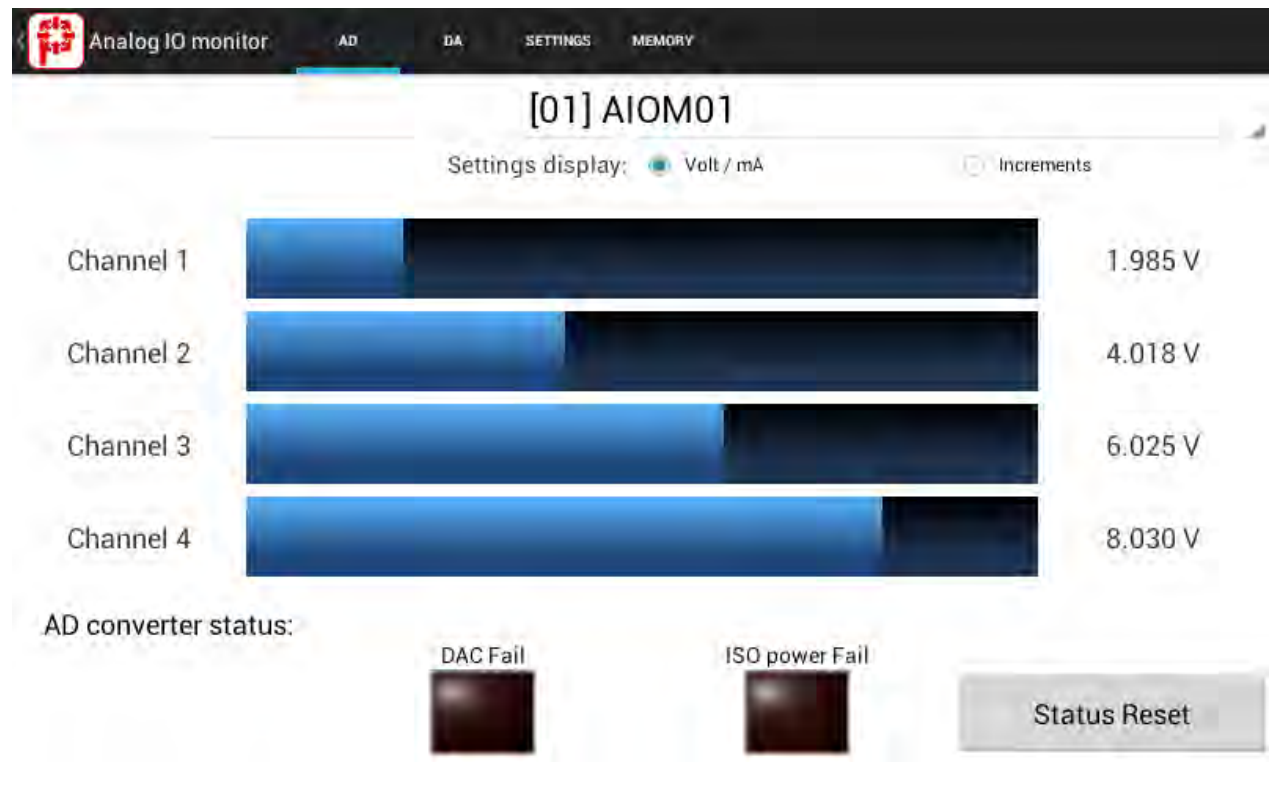

Fig.20 Analog IO monitor AD

### <span id="page-36-0"></span>**8.6.2 Digital Analog Converter DA**

The display of the four channels of the DA converter can be displayed in V / mA or increments:

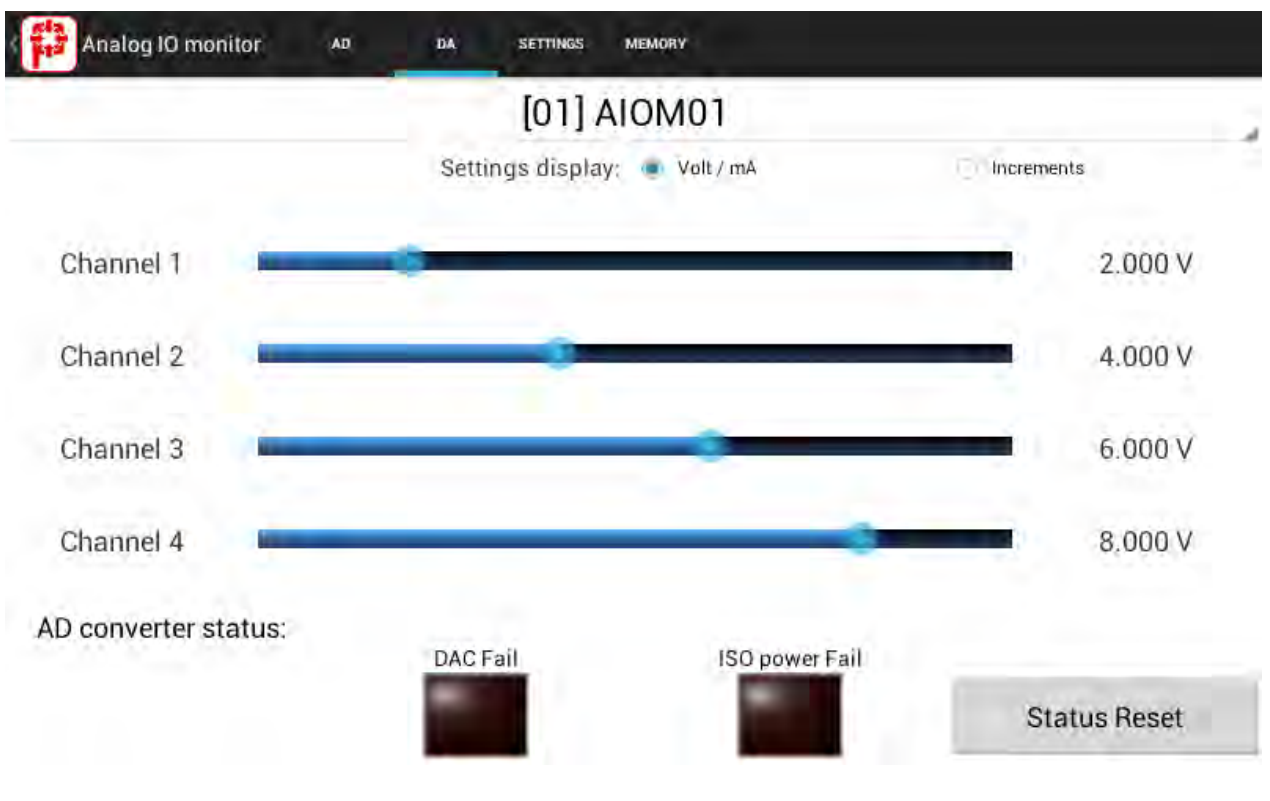

Fig.21 Analog IO monitor DA

### <span id="page-37-0"></span>**8.6.3 Channel Settings**

Set the function of the channel x of the AD or DA converter module:

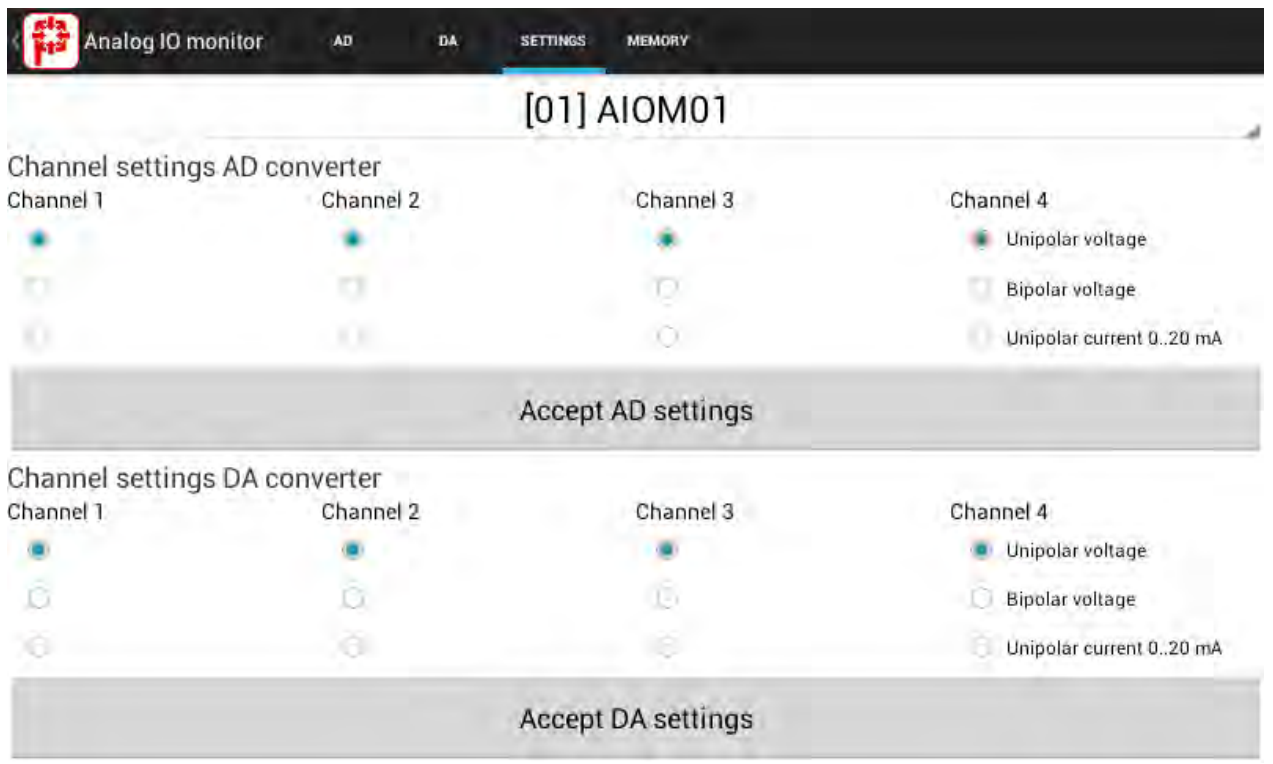

Fig.22 Analog IO monitor settings

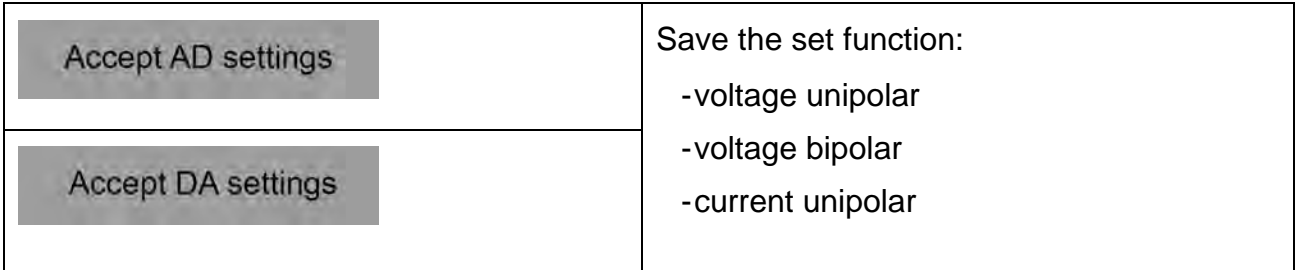

### <span id="page-38-0"></span>**8.6.4 Memory**

Graphical display of 8192 measurements max. of AIOM module.

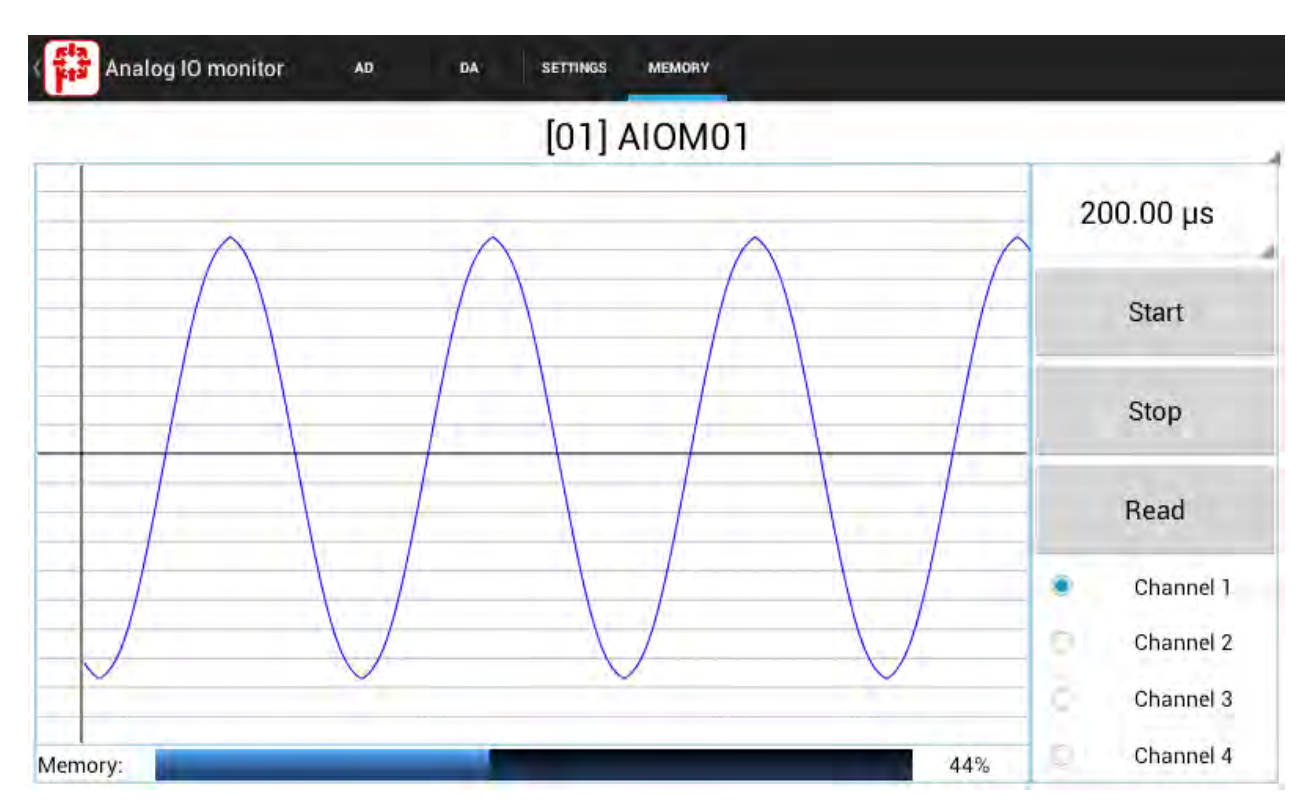

Fig.23 Example of a graphic of the AD

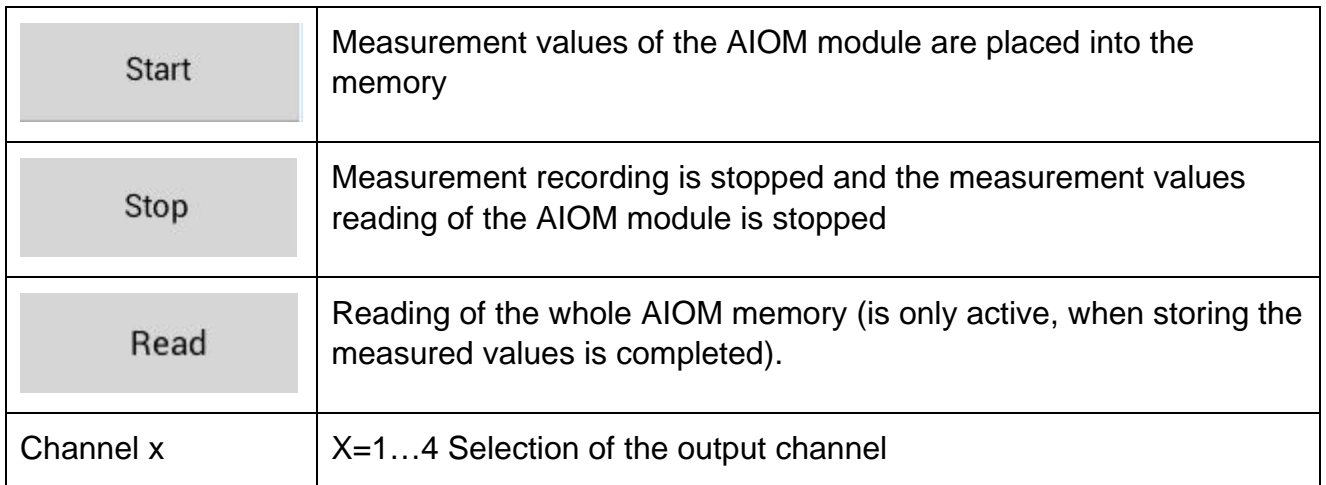

The sampling time (Interval time) can be set from 0.033ms to 100 ms.

### <span id="page-39-0"></span>**8.7 Terminal – Direct Mode**

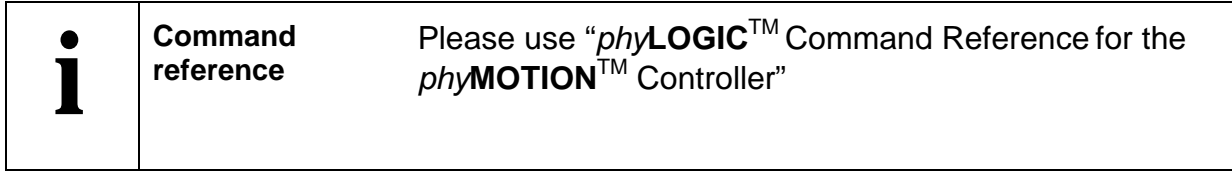

A dialog box opens which allows sending instructions directly to the stepper motor controller. *phy***LOGIC**TM **Control** automatically generates the complete protocol.

Select first the input box to send an instruction to the controller. Now enter the *phy***LOGIC** instruction, *e.g.* 1.1*P14R, which means: read parameter 14 from the first module axis*, see below:

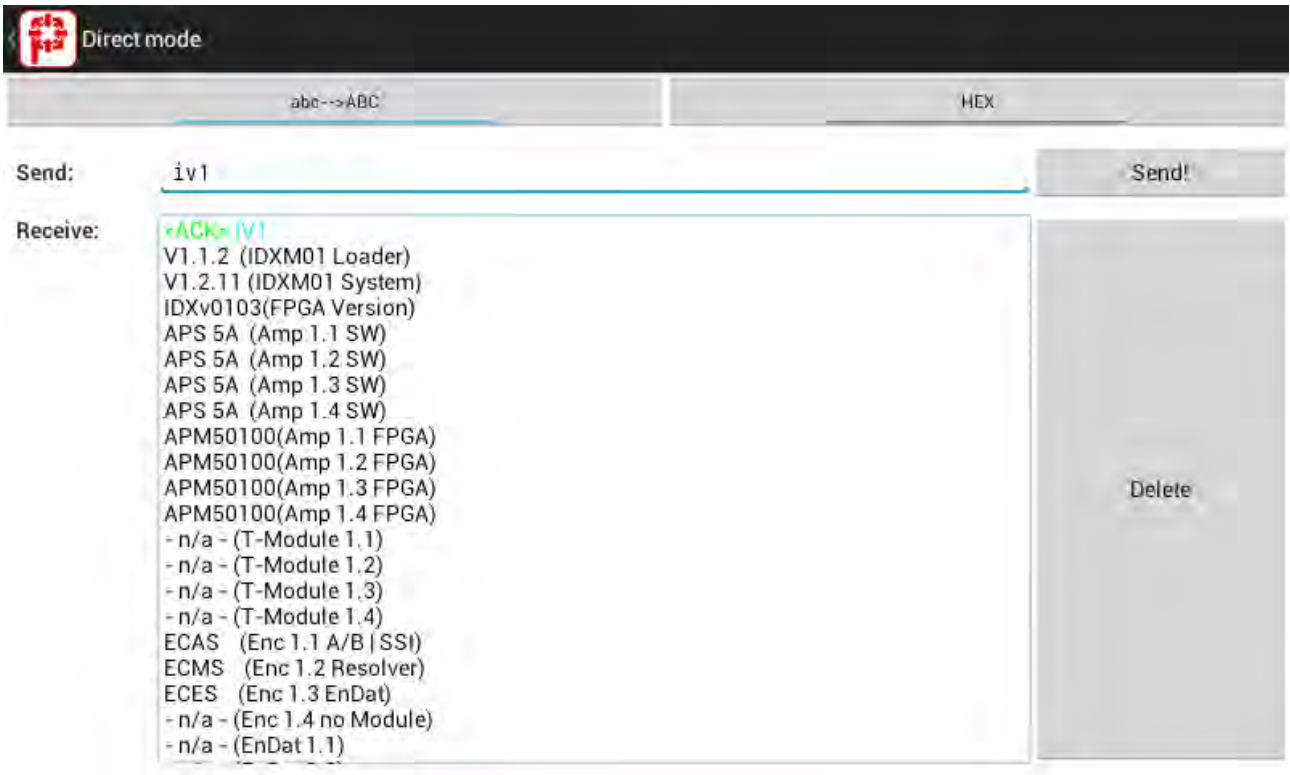

#### Fig.24 Direct mode

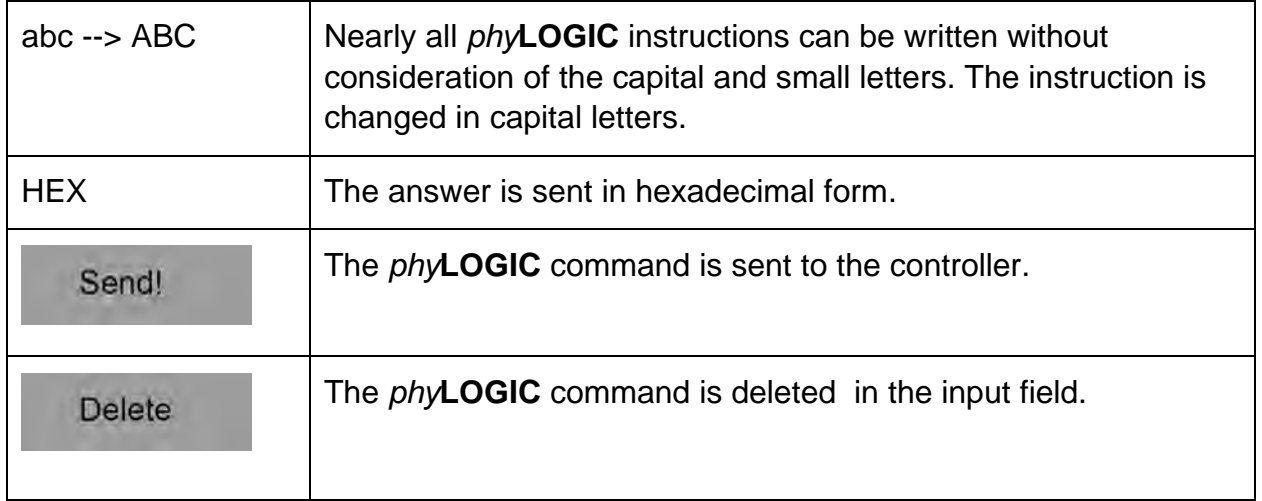

#### **Remark:**

Phytron controller's answer is a <NAK> if an invalid instruction (e.g. STATUS) is used.

#### **Important:**

In case of or-logic operations (e. g. Ev011) click on button abc --> Abc to keep the capital and small letters.

### <span id="page-41-0"></span>**8.8 Status – Controller Status**

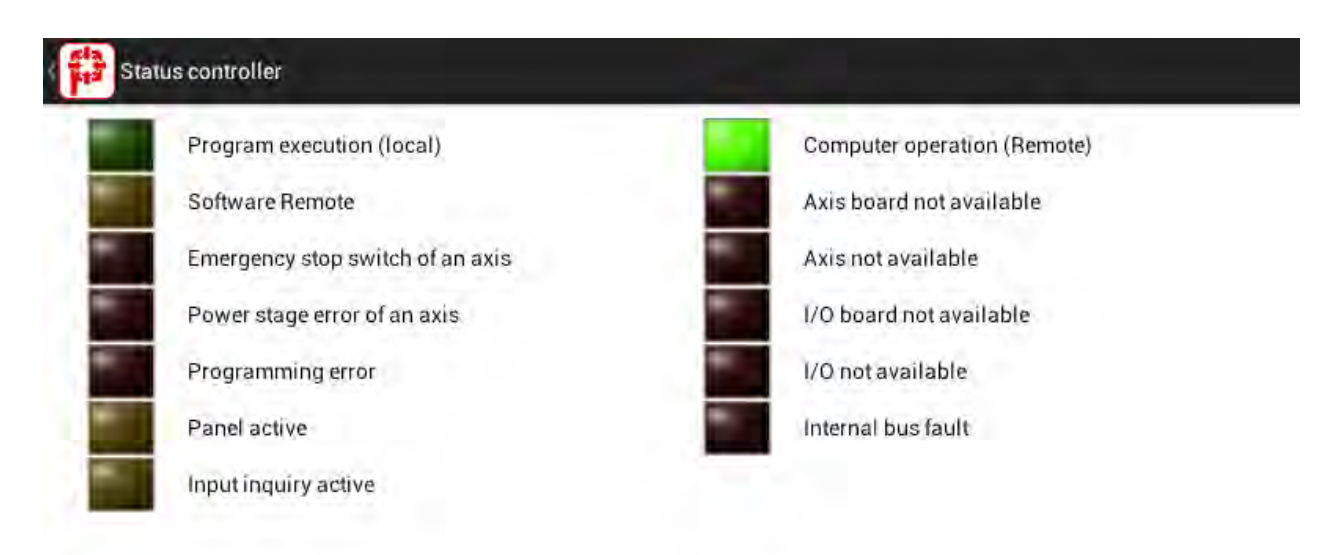

**Status Reset** 

Fig.25 Status of the *phy***MOTION**TM controller

The Status Reset button triggers a reset of the I/O status.

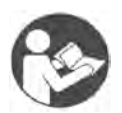

#### **Further Manual**

*An overview of axis commands and associated parameters, as well as schematic representations of the driving parameters can be found in the following manual:*

"Principles of Positioning for Stepper Motor Controllers"

### <span id="page-42-0"></span>**8.9 Layout**

Device configuration display as a graphic.

| $\circ$<br>MCM02                          | Ò<br>14XM01            | Ò<br>INAM01         | ö<br>INAM01    | ö<br>INAM01           | Ó<br>INAM01                   | ۰<br>1AM02           | ۰<br>DIOM01                              | a<br>DIOM01                    | Ò<br>DIOM01                        | ö<br>AIOM01    |
|-------------------------------------------|------------------------|---------------------|----------------|-----------------------|-------------------------------|----------------------|------------------------------------------|--------------------------------|------------------------------------|----------------|
| oo                                        | O<br>O                 | О<br>O              | Ο              | Ο                     | oo                            | O<br>c               | ao<br>٥o                                 | O<br>O<br>oo                   | οo<br>oo                           | OΘ<br>ΟO       |
| 玉玉<br>O<br>$\boxdot$<br>Û                 | Ë                      |                     | <b>Mariana</b> | <b>Material</b>       | <b>Marchetin</b><br>Marchetin | وإماماه إماماه إماما | öο<br>oo<br>ÖŎ                           | ao<br>ОO<br>ΟŌ                 | ao<br>OΘ<br>ΟÖ                     | ao<br>QO<br>ОÒ |
| - In<br>D<br>n,<br>ъ<br>D<br>$\mathbf{u}$ |                        | <b>Fill Bi</b><br>O | HHH<br>٥       | <b>Hill Hill</b><br>O | 精制<br>ø                       | <b>HSH</b><br>ρ      | <b>THE PERSON</b><br>elejoj elejoj elejo | <b>StateGard</b><br>deleterate | elelelelelele<br><b>Experience</b> | E BILL         |
| mm                                        | deletete<br>statalaja) | 0.0.0.0             | 0.0.0.0        | 0.0.0.0               | 0.0.0.0                       | 0.0.0.0              | គ<br>HH                                  | HH                             | <b>HIER</b>                        | 出社             |

Fig.26 Example of a device configuration

Touching on a module in the device opens a new window. The pin assignment and the firmware version number of the module are displayed.

### **phytron**

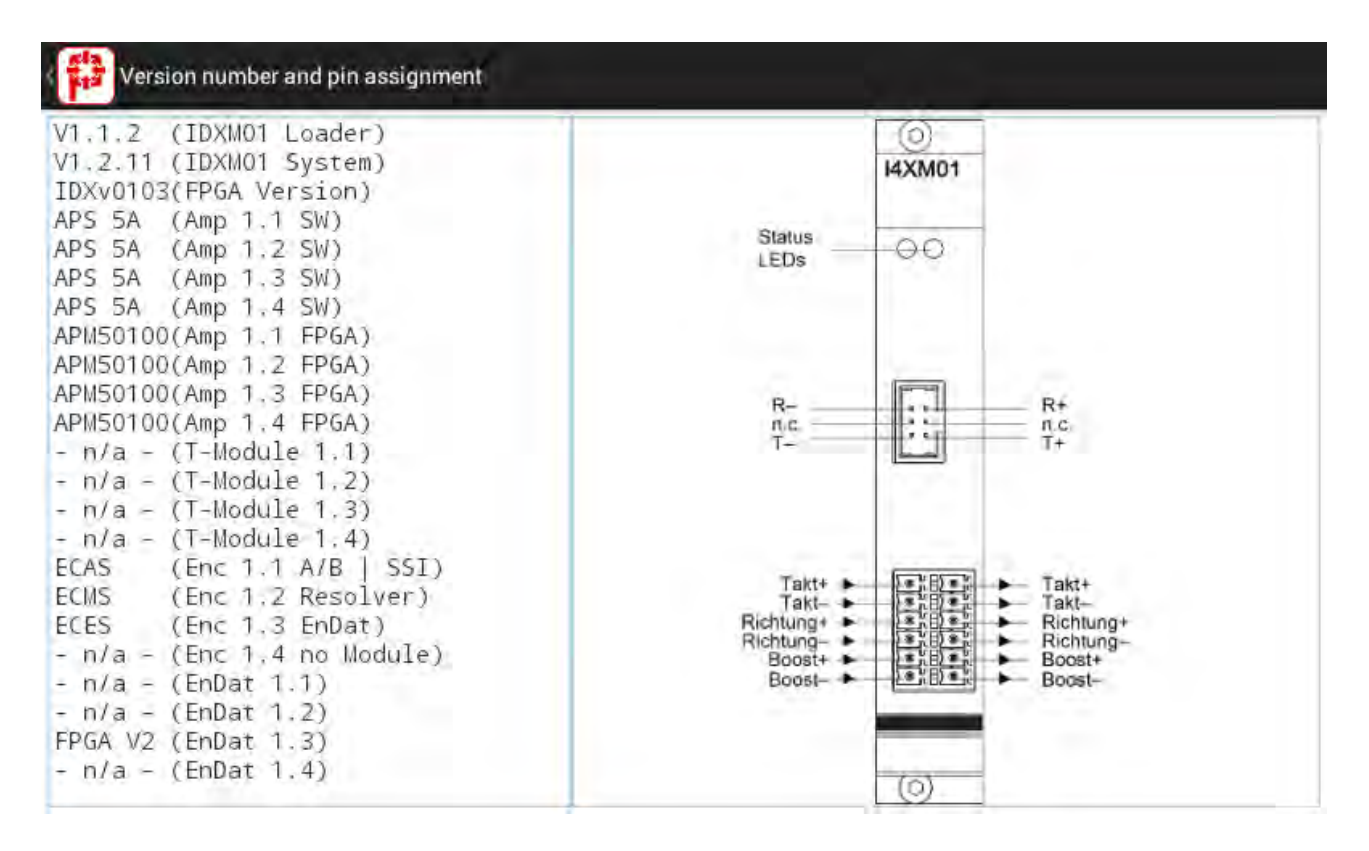

Fig.27 Firmware and pin assignment of a DIOM module (example)

### <span id="page-44-0"></span>**8.10 Show position**

Graphical display of the current X-Y position.

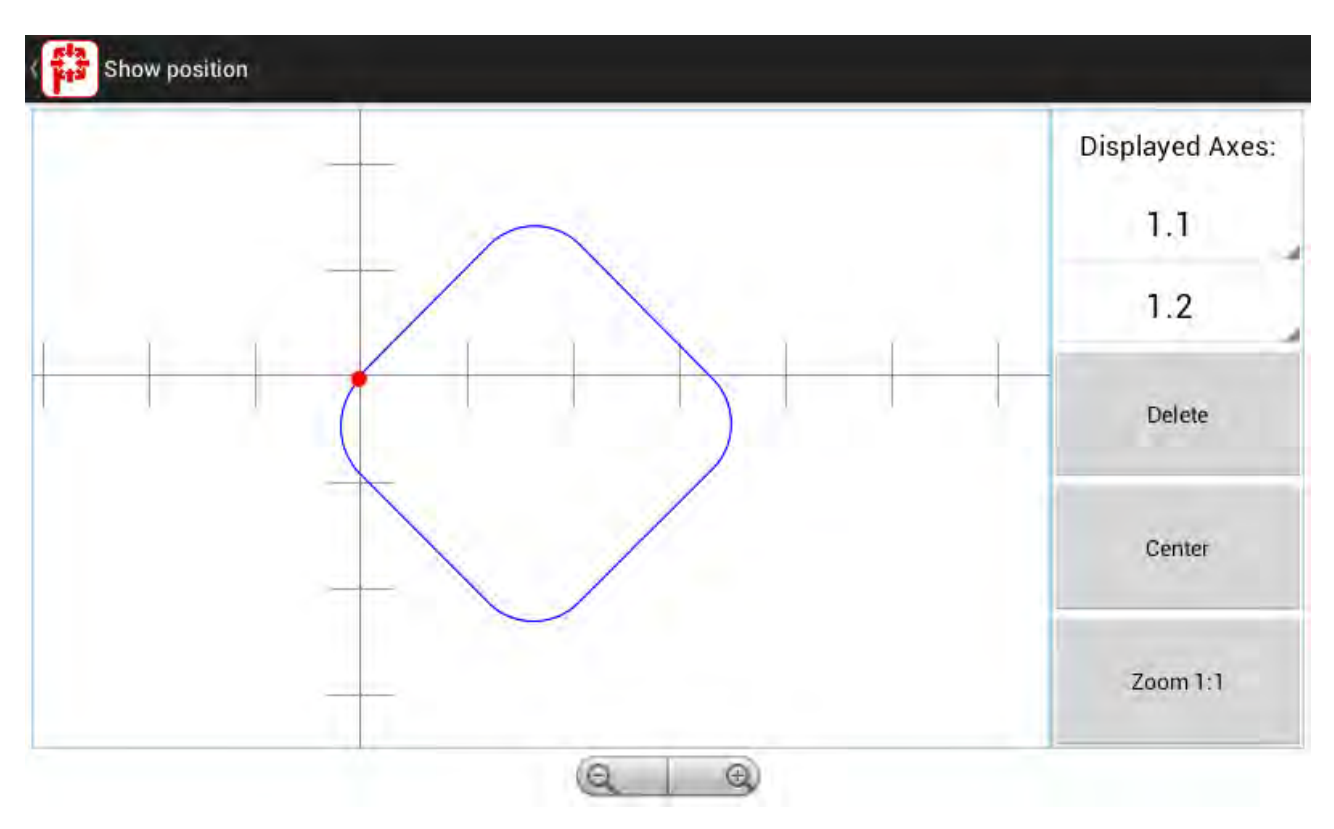

Fig.28 Show position

#### **Function of the Buttons:**

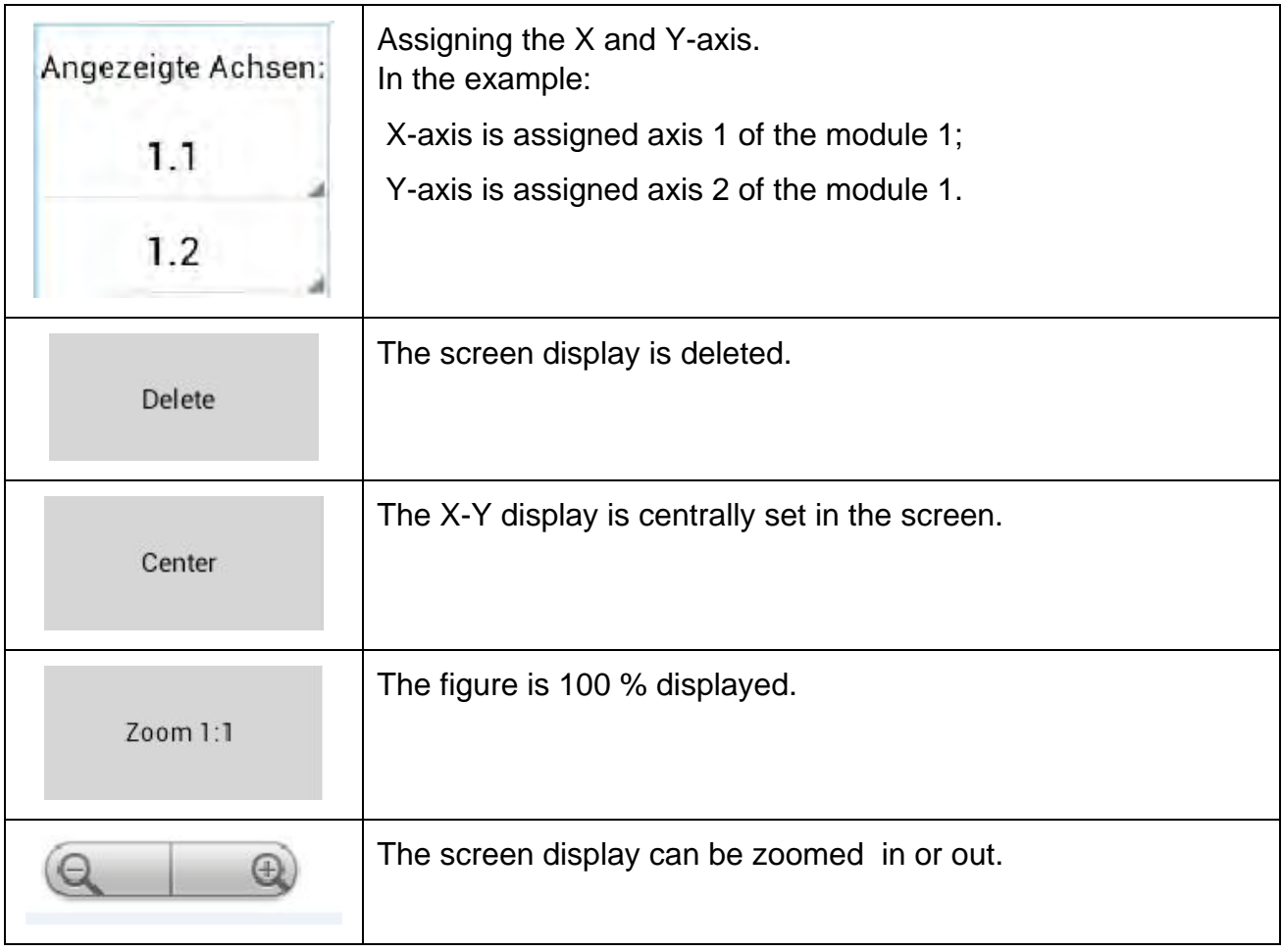

### <span id="page-46-0"></span>**9 Copyright and Limitation of Warranty**

The software *phy*LOGICTM Control and any documentation delivered with it are protected by copyright law. The manual must not be copied, reproduced, put into machine readable form, neither complete or in parts, without the prior written permission of the Phytron GmbH.

*phy***LOGIC**TM **Control** as a freeware product will only give you the right to make backup copies for personal use. However, the program must not be changed neither be sold

#### **Limitation of warranty**

The software *phy***LOGIC**TM **Control** and its documentation have been made with great carefulness and have been reproduced under effective controlling measures. Nevertheless there might be mistakes.

We refer to our delivery and payment conditions, in particular to item VII liability and item IX software utilization.

You'll agree to our delivery and payment conditions, if you install copy or use otherwise the software. If you disagree to these conditions you aren't authorized to install or use the software.

#### **Trade marks**

In this manual several trademarks are used which are no longer explicitly marked as trademarks within the text. The lack of this signs may not be used to draw the conclusion that these products are free of rights of third parties. Some product names used herein are for instance

- **Android** is a registered trade mark of the Google Corporation.
- *phy***LOGIC**TM **Control** is a registered trade mark of the Phytron GmbH.
- *phy***LOGIC**TM **Toolbox** is a registered trade mark of the Phytron GmbH.
- *phy***MOTION**TM is a registered trade mark of the Phytron GmbH.
- *phy***LOGIC**™ is a registered trade mark of the Phytron GmbH.

#### <span id="page-47-0"></span>**10 Index**

#### **A**

Autostart 20

#### **B**

Bluetooth 7, 19

#### **C**

Capital letter 42 Communication bar 16 Copyright 4, 20 Current setting 31

#### **D**

Direct mode 41

#### **E**

Editor 23 Ethernet 19

#### **F**

ftp server 11 Function 'Axes' 28

#### **I**

Icon 16 Industrial terminal 7

#### **J**

Joystick 30

#### **L**

Layout 44

#### **O**

Operating system 10 Output 34, 35

#### **P**

Parameter 25 Program version 20

#### **R**

Register 26

#### **S**

Serial interface 19 Show position 46 Status 32, 43 Switches 17 System requirements 10 System setting 19

#### **T**

Tablet 7 Touch terminal 10

#### **W**

WLAN 7 Working area 15

Phytron GmbH Industriestraße 12 – 82194 Gröbenzell T+49-8142-503-0 F +49-8142-503-190 www.phytron.eu